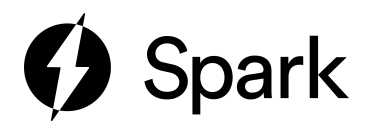

## User Manual

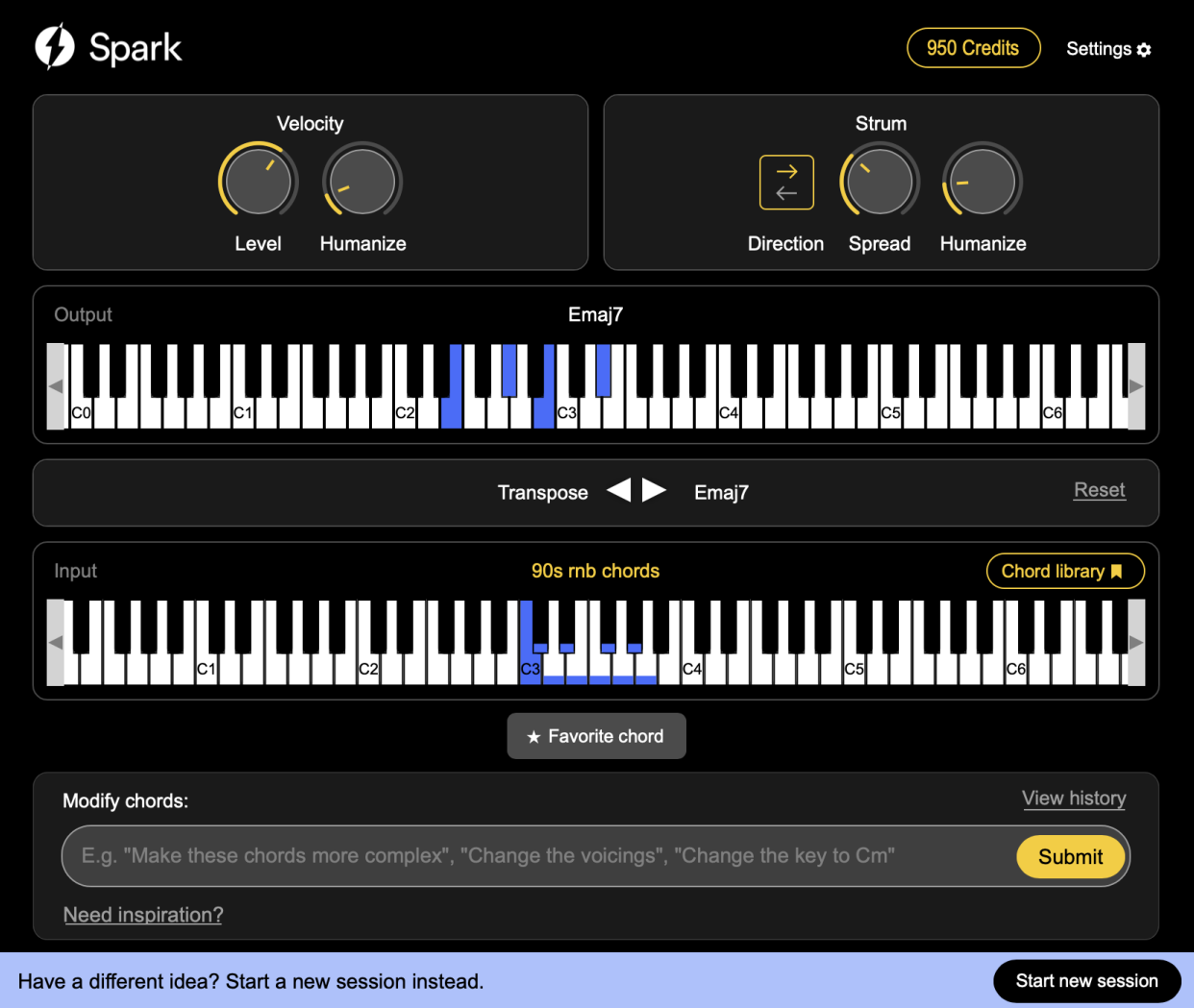

Spark your next idea with AI

Powered by <https://musesessions.co>

# **Table of Contents**

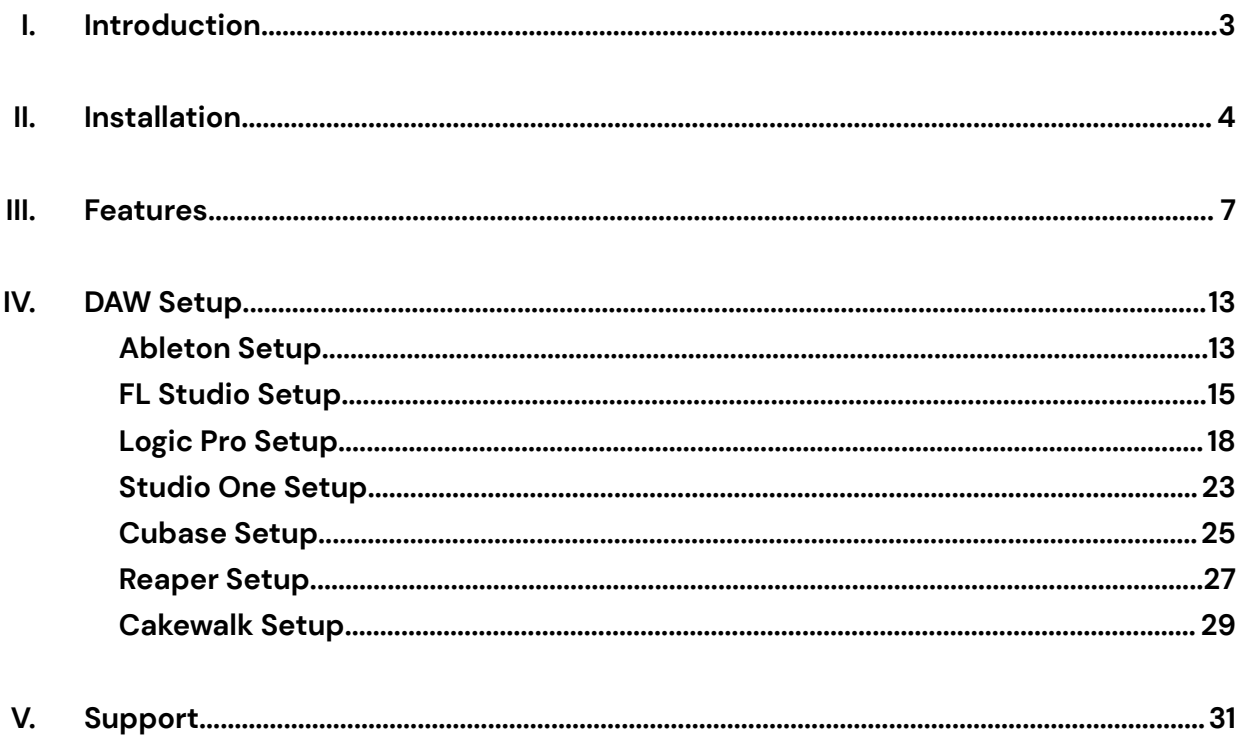

# Introduction

#### **Spark your next idea with AI**

Spark is an AI-powered plugin developed by [Muse.](https://musesessions.co)

More than just a chord trigger, Spark is an intelligent music collaborator that can generate infinite chord progressions. Whether you're looking for jazz harmonies or chords in the style of an artist, Spark can generate anything you ask for.

Using Spark is easy. Just type your request into the plugin, and Spark will generate unique chord progressions that fit your prompt. These generated chords can then be triggered by your MIDI keyboard and recorded into your DAW for further exploration and arrangement.

This manual will guide you through every aspect of Spark, from installation and feature overview, to DAW setup and support.

We built Spark to empower music creators like you, and to help you overcome writer's block. It's not meant to replace creators of any kind; its purpose is to inspire and facilitate creativity.

Our goal is to simplify music creation across the world by providing music creators with modern-day collaboration tools.

Collaboration is at the heart of Muse. Whether you're collaborating with friends through the [Muse](https://musesessions.co) app, or with AI via the Spark plugin, making music online has never been easier.

Thank you for downloading!

<https://musesessions.co/spark>

# Installation Instructions

Spark is available as VST3 and AU for Mac, and VST3 for Windows.

### **To install Spark, simply run the installer downloaded from**

**<https://musesessions.co/spark#download>**

If you want to manually install Spark, follow these instructions:

#### **Mac installation (VST3/AU Plugin)**

Drag the MuseSpark.vst3 file into your system's VST3 folder (Library/Audio/Plug-Ins/VST3). If you don't see a VST3 folder, you can create it yourself in this location.

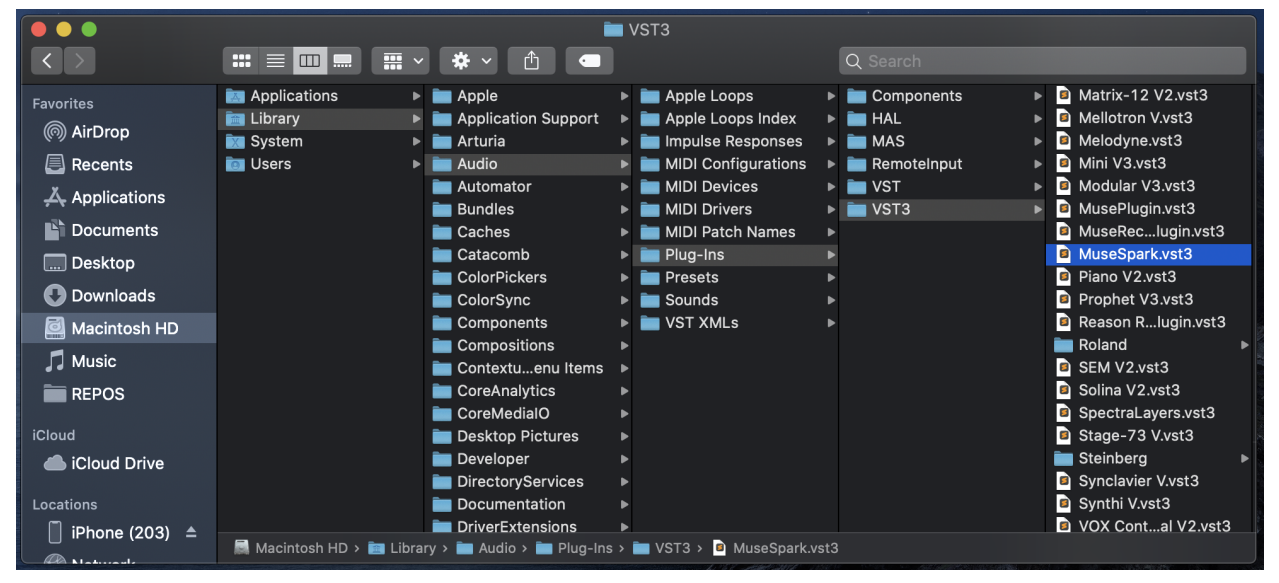

Drag the MuseSpark.component file into your system's Components folder (Library/Audio/Plug-Ins/Components).

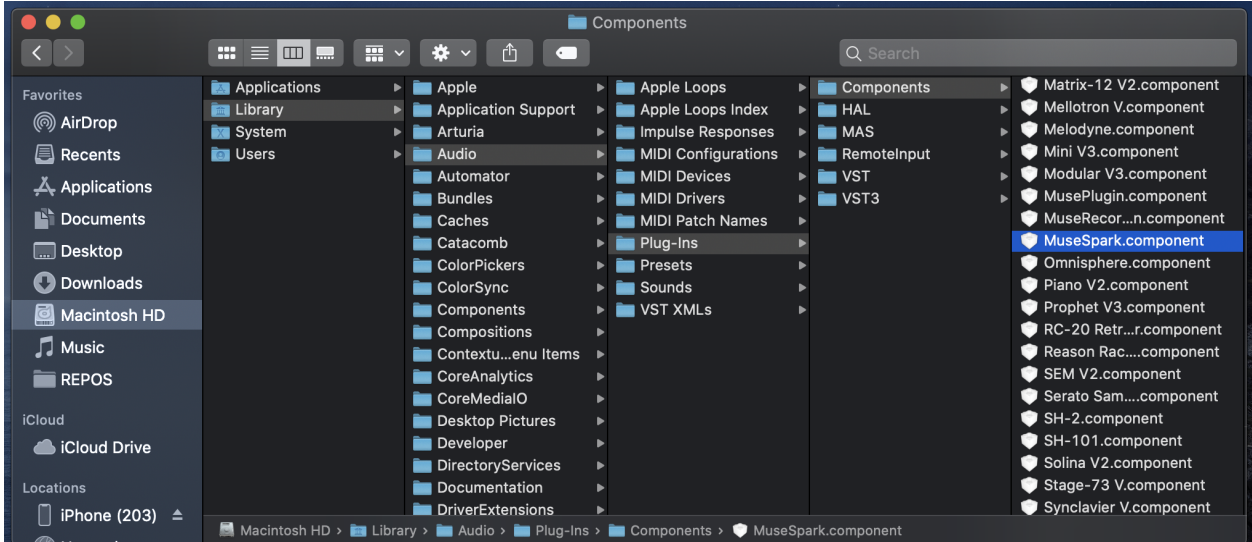

### **Windows installation (VST3 Plugin)**

Drag the MuseSpark.vst3 file into your system's VST3 folder (C:\Program Files\Common Files\VST3).

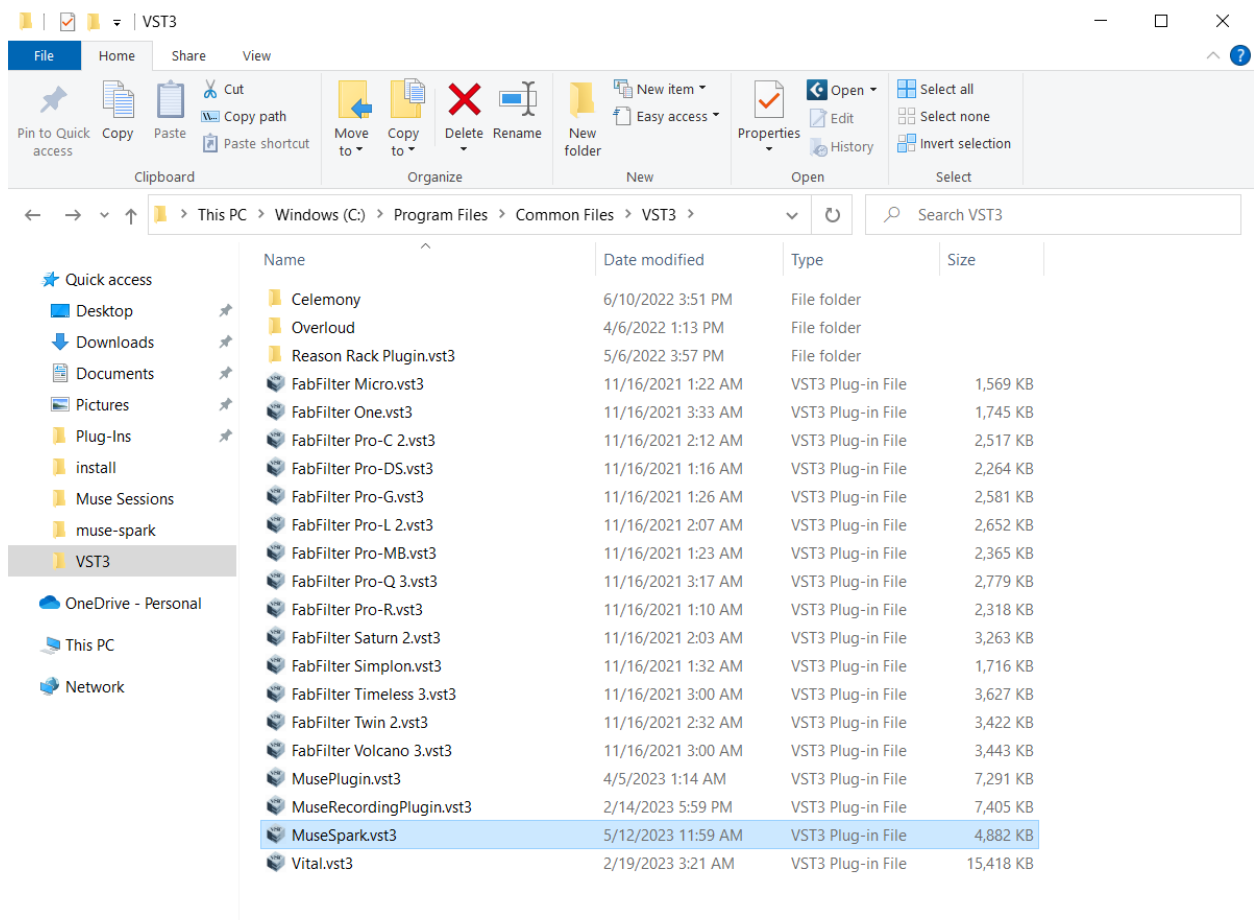

#### If you don't see a VST3 folder, you can create it yourself in this location.

21 items | 1 item selected 4.76 MB

**Note:** Some DAWs such as Ableton require you to enable VST3 plugins in your settings.

 $\boxed{\mathbb{H}}$ 

# Features

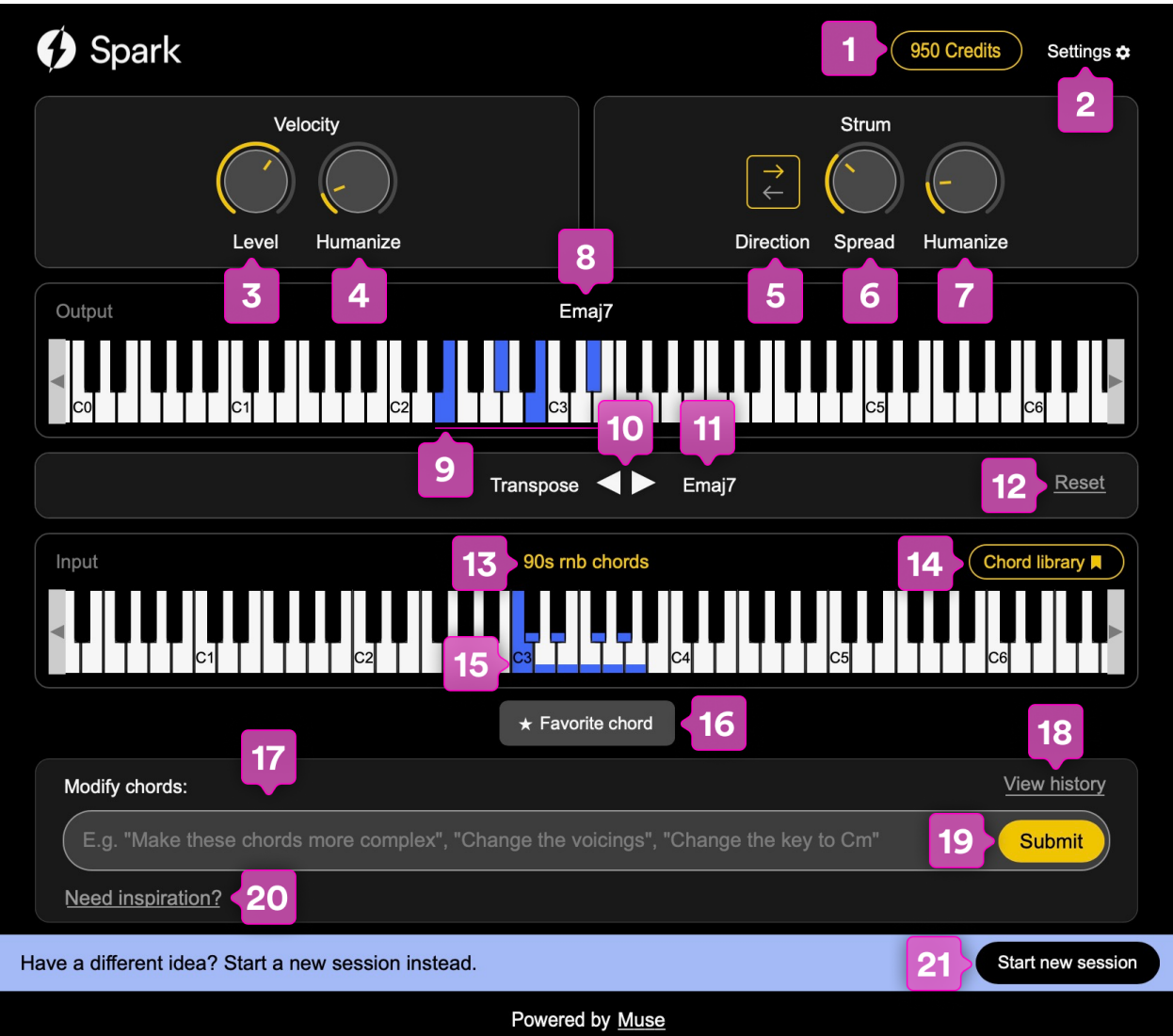

- 1. Credits
	- a. To generate chords or make chord modifications, you need to use a credit. Everyone is given free credits when they sign up. To get more credits, you can sign up for a [subscription,](https://musesessions.co/spark#plans) or you can earn free credits by [referring](https://musesessions.co/login) friends.
- 2. Settings Menu
	- a. Plugin settings, links for account info and support

### **Velocity Group**

The knobs in the velocity group let you adjust the velocity of every note in the chord.

- 3. Velocity Level
	- a. The Level knob adjusts the velocity value of every note in the chord equally  $(1 - 127)$
- 4. Velocity Humanize
	- a. The Humanize knob adds random variation to the velocity of each note. If the Humanize value is higher, there will be more random variation of velocity between each note.

#### **Strum Group**

Note strum controls the order and timing of when each note in the chord is played

- 5. Strum Direction
	- a. The direction button determines the direction of the strum (order of the notes played). By default, there is no direction, so the strum is random. When the arrow pointing right is highlighted, the strum will go from left to right (bottom note plays first, top note plays last). When the arrow pointing left is highlighted, the strum will go from right to left (top note plays first, bottom note plays last). When both arrows are highlighted, the strum direction will alternate between forward and back every time you play the chord.
- 6. Strum Spread
	- a. The Spread knob controls the time between each note. If the Spread value is higher, there will be more distance between each note in the chord.
- 7. Strum Humanize
	- a. The Humanize knob adds randomness to the spread between each note. If the Humanize value is higher, there will be a wider range of random spread between each note.

### **Output keyboard**

The output keyboard will show the name of the chord being played, along with the notes in the chord.

- 8. Output Chord Name
	- a. The name of the chord currently being played
- 9. Output Chord Notes
	- a. The notes of the chord being played
- 10. Transpose Buttons
	- a. The transpose buttons will transpose the recently selected chord up or down.
- 11. Transpose Chord Label
- a. When a chord is transposed, the label will update with the transpose value next to the chord name.
	- For example, a Cmaj7 transposed up will show Cmaj7 +1
- 12. Reset Button
	- a. The reset button will reset all transpose changes made to the chords

### **Input keyboard**

The input keyboard will show the currently selected chord bank, and the keys that have a chord assigned to it.

- 13. Currently selected chord bank
	- a. The current chord bank assigned to the keys.
- 14. Chord Library
	- a. The Chord library will display all generated chord banks and allow you to select from your generated chord bank list
- 15. Assigned Keys
	- a. This shows the keys that have chords assigned to them. Notes colored blue at the bottom have a chord assigned. When you press the key, the associated chord will display on the Output Keyboard.
	- **b. Recently played chords will be colored a lighter blue, and can be transposed or favorited.**
- 16. Favorite chord
	- a. When you "favorite" a chord, you will preserve the chord even after you **modify** the current chords with a new prompt. After you select a chord, click favorite to make sure you won't lose the chord when you generate **modified** chords.
	- b. Favorited chords will be colored yellow at the bottom.
- 17. View History
	- a. The View History button will open the full prompt history on your account. Any time you ask for new chords or modifications, you will see the prompt as well as the response to the prompt in the "View History" window.
- 18. Modify Chords
	- a. When you type something into the "Modify Chords" textbox, Spark will produce a new chord bank with the requested modifications to the chords. For example, if you originally asked for Jazz chords when you created a new session, you can type into "modify chords" something like "Change the voicings, change the chords to be in the same key, make the chords more complex/simple" etc.
	- **b. Note: Favorited chords will not be modified.**
- 19. Submit Modifications Button
	- a. This submits the modification prompt to Spark.
- 20. Need Inspiration Link
	- a. This opens a popup with example prompts to modify chords.
- 21. Start New Session Button
	- a. This will start an entirely new session with a new prompt. This is better if you want to create a new chord bank without attempting to modify existing chords.

### **Chord library page**

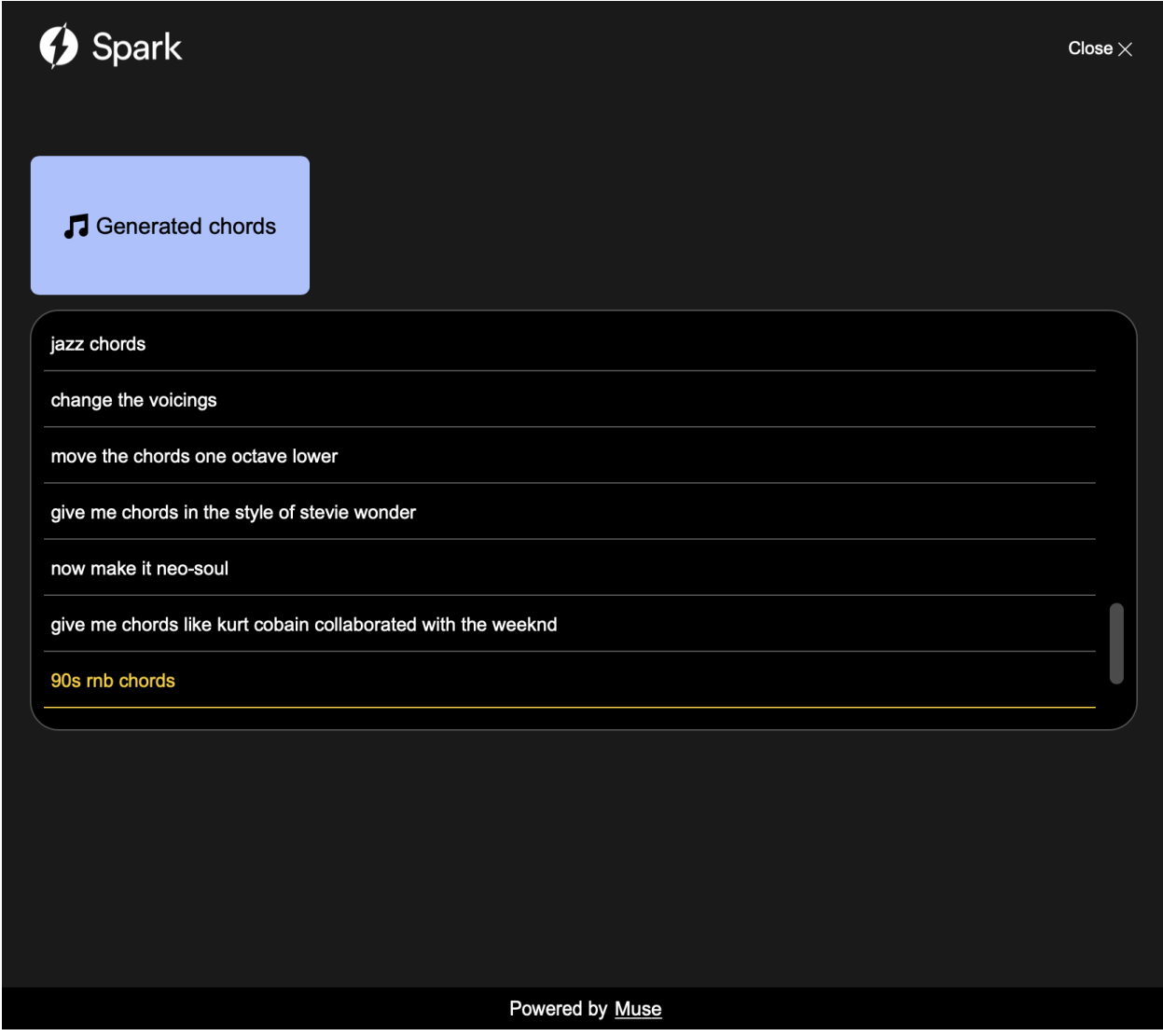

This page shows the list of all generated chord banks. Click to select one of your chord banks.

### **Start new session page**

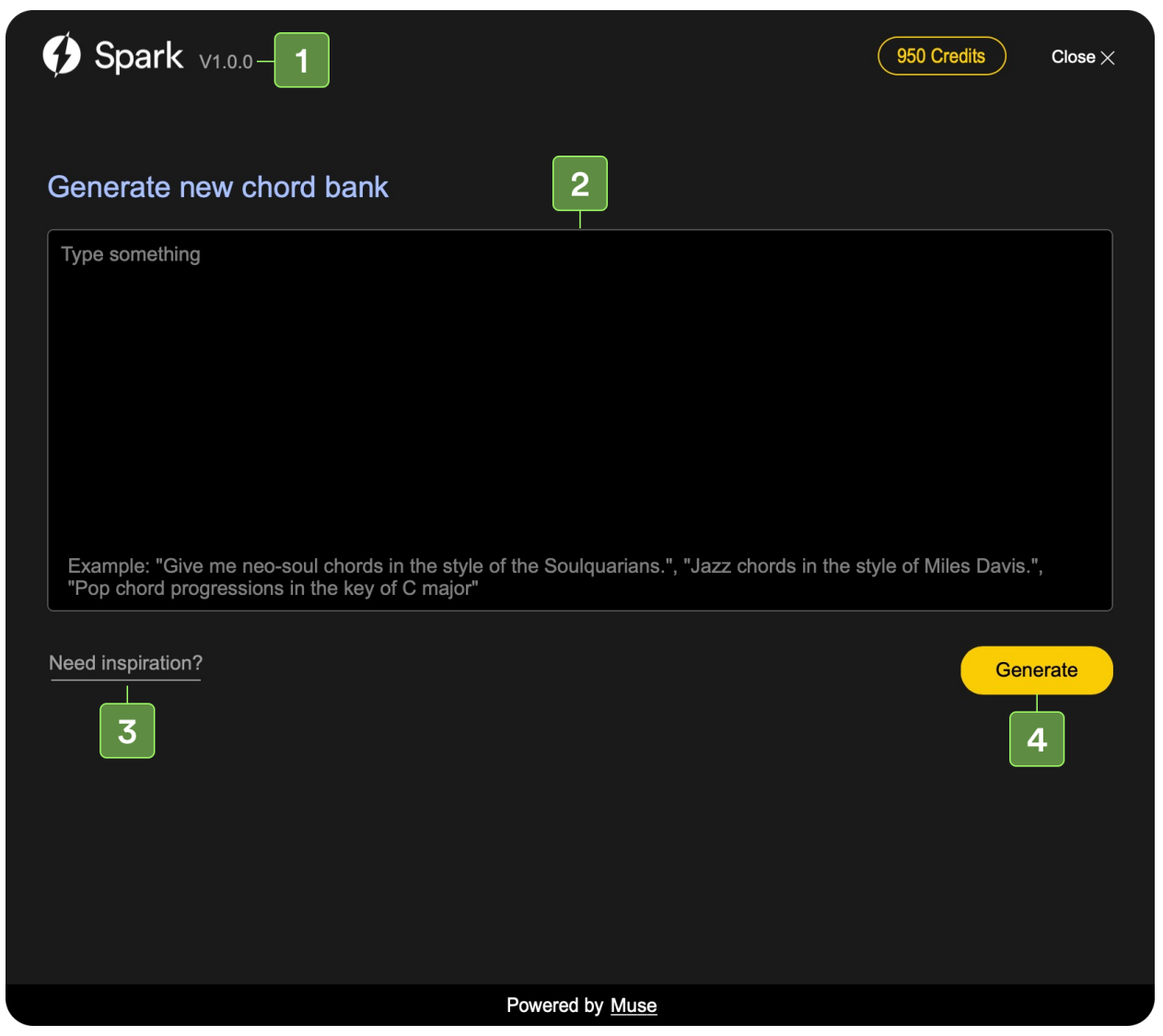

- 1. Spark Version number
- 2. Prompt editor
	- a. You can type in any prompt and click generate to get new chords.
- 3. Need Inspiration link
	- a. This shows examples of prompts you can ask for
- 4. Generate chords button
	- a. Click to submit the prompt and get new chords

## **View History popup**

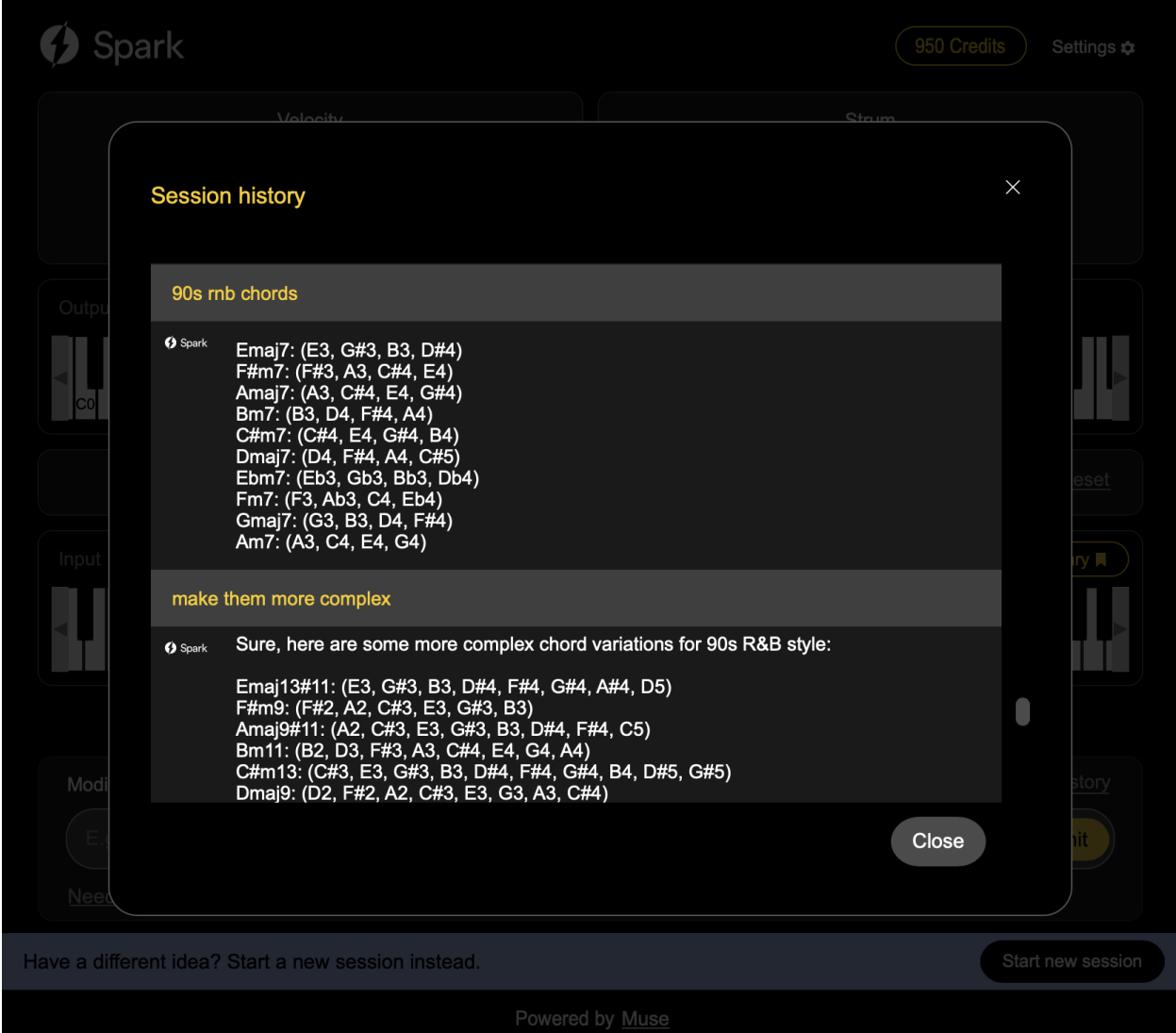

This page shows the full transcript of all requests and responses.

You can click to select a previously generated chord bank

# DAW Setup

# Ableton Setup

- 1. To use Spark in Ableton, create a MIDI track and add an instrument to it.
- 2. Next, create a second MIDI track and add Spark to it.
- 3. On the instrument track, select "All Channels" on the MIDI From dropdown, and then choose Spark to receive MIDI from Spark.

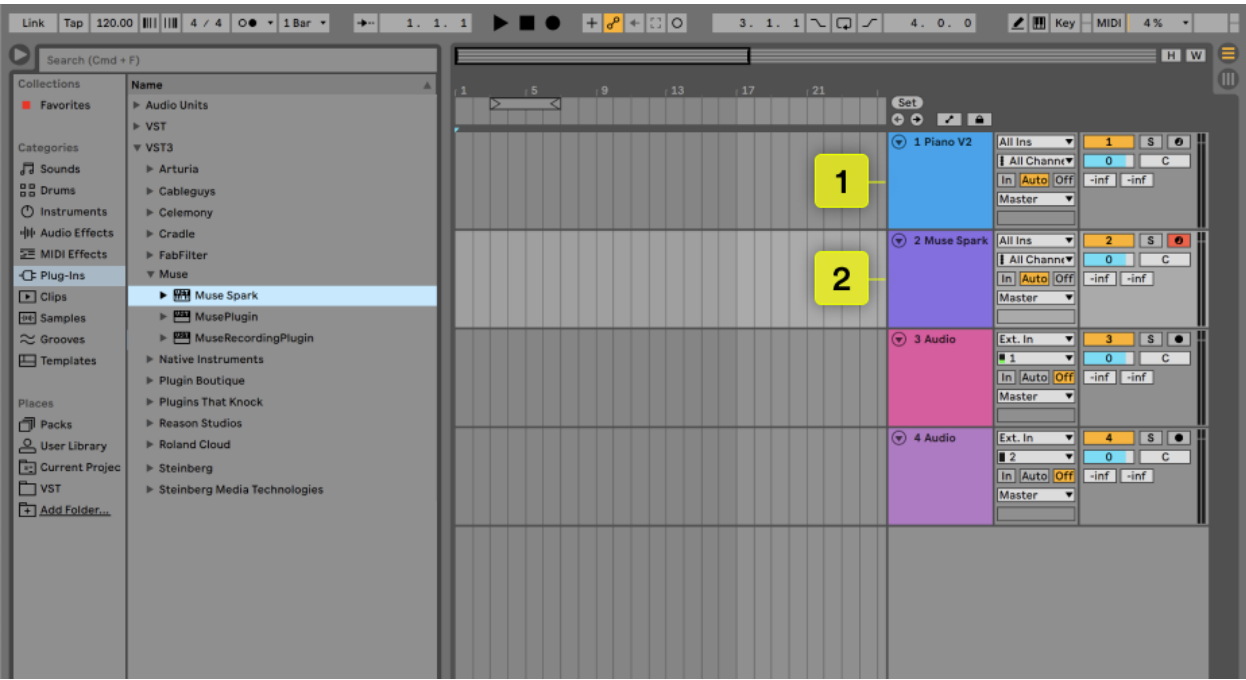

- 4. Then click Post FX below, and choose Spark.
- 5. Lastly, click monitor to receive MIDI

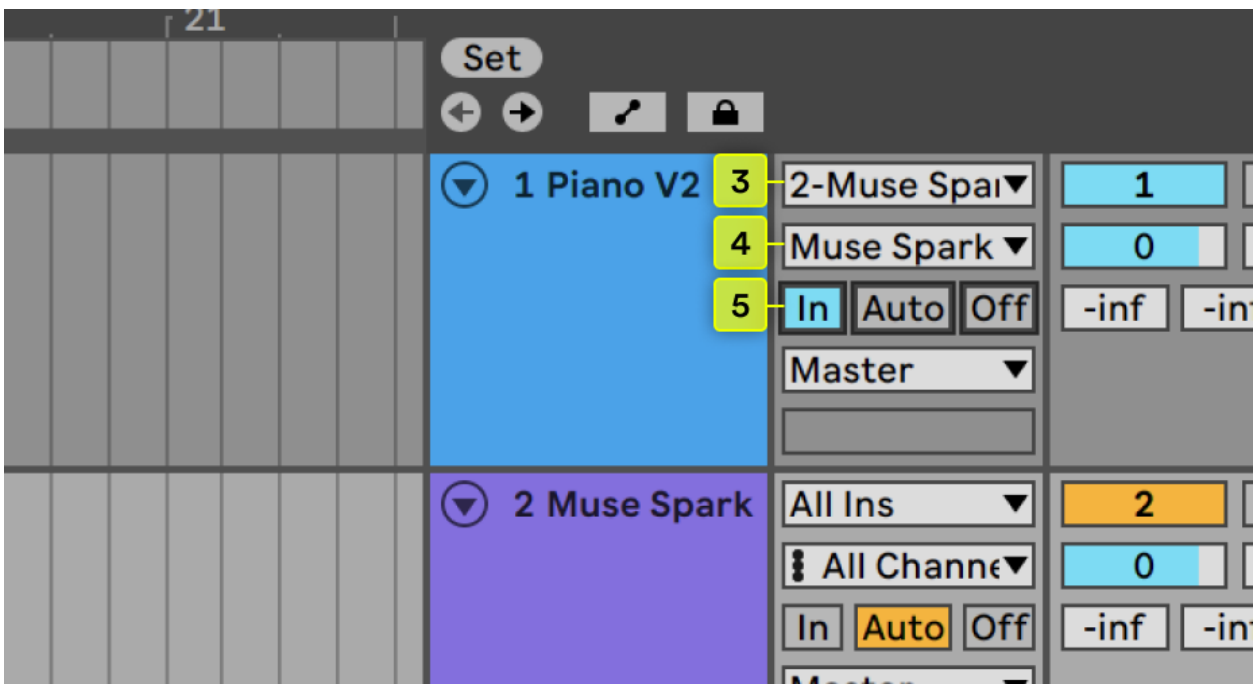

Now chords played in Spark will pass to the instrument.

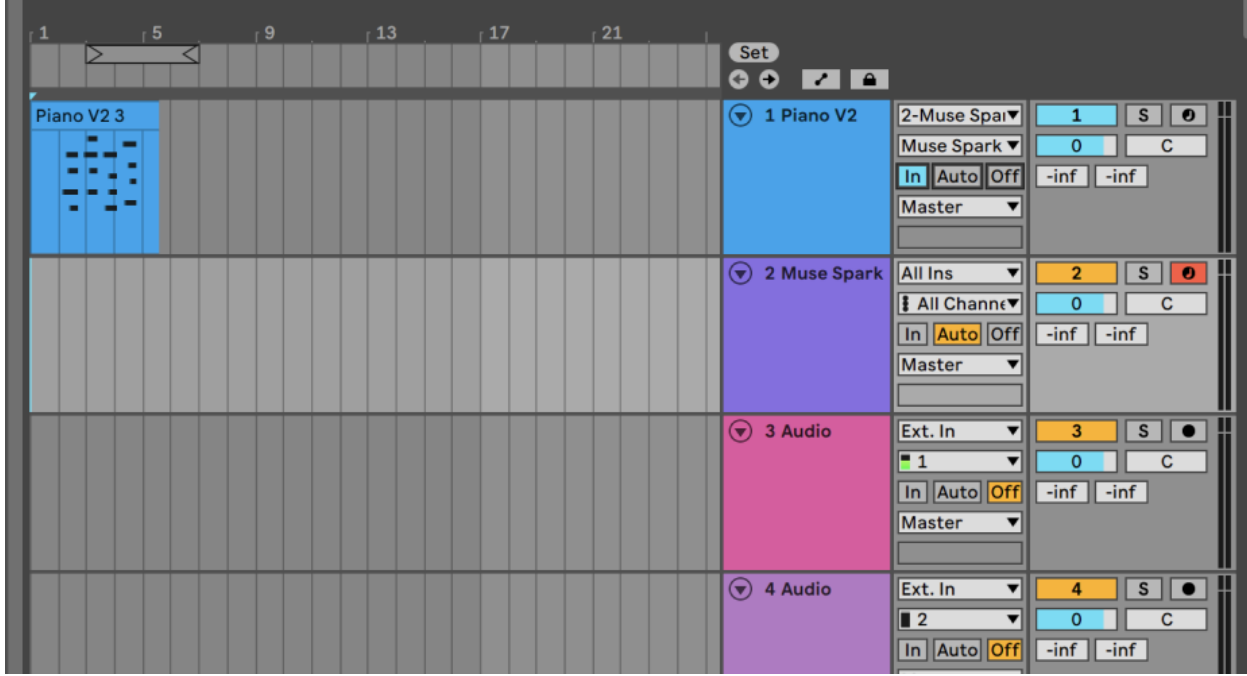

# FL Studio Setup

- 1. To use Spark in FL Studio, create a track and add an instrument to it. **Note**: to use MIDI routing you have to select a third party VST, and not an FL Studio instrument.
- 2. Next, add Spark to another track

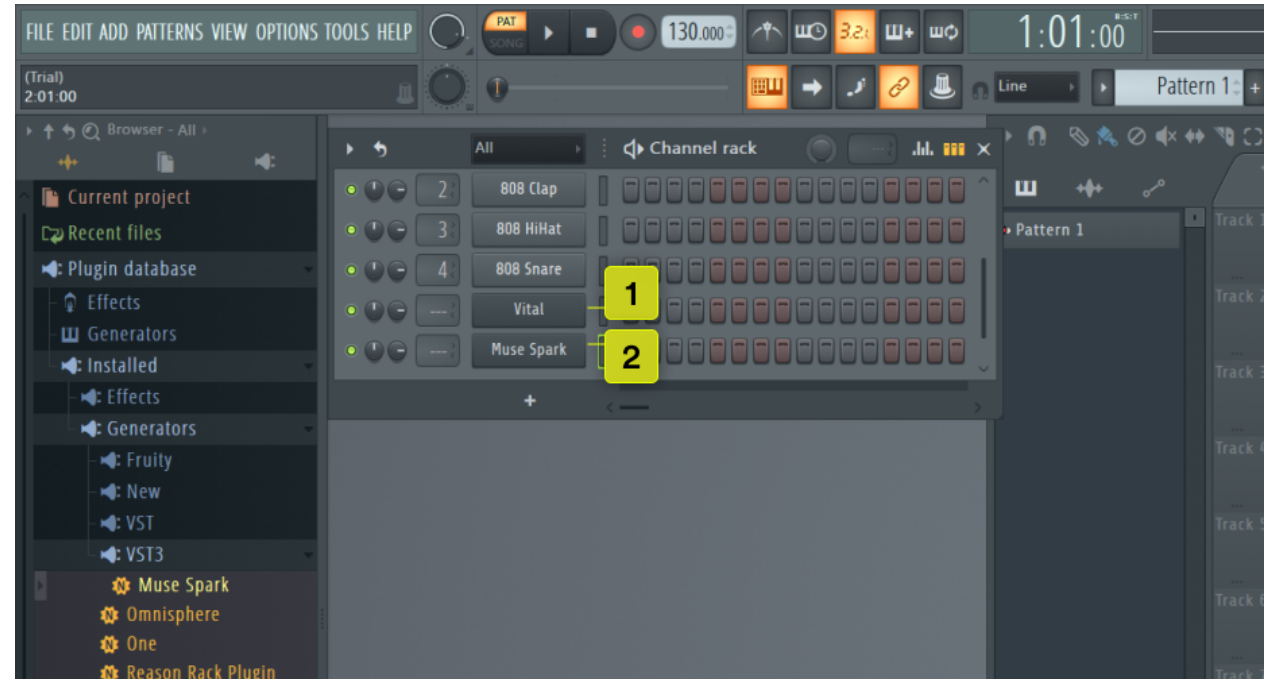

- 3. On the instrument track, click on the gear button
- 4. Go to the MIDI section
- 5. Select an input port that isn't being used.

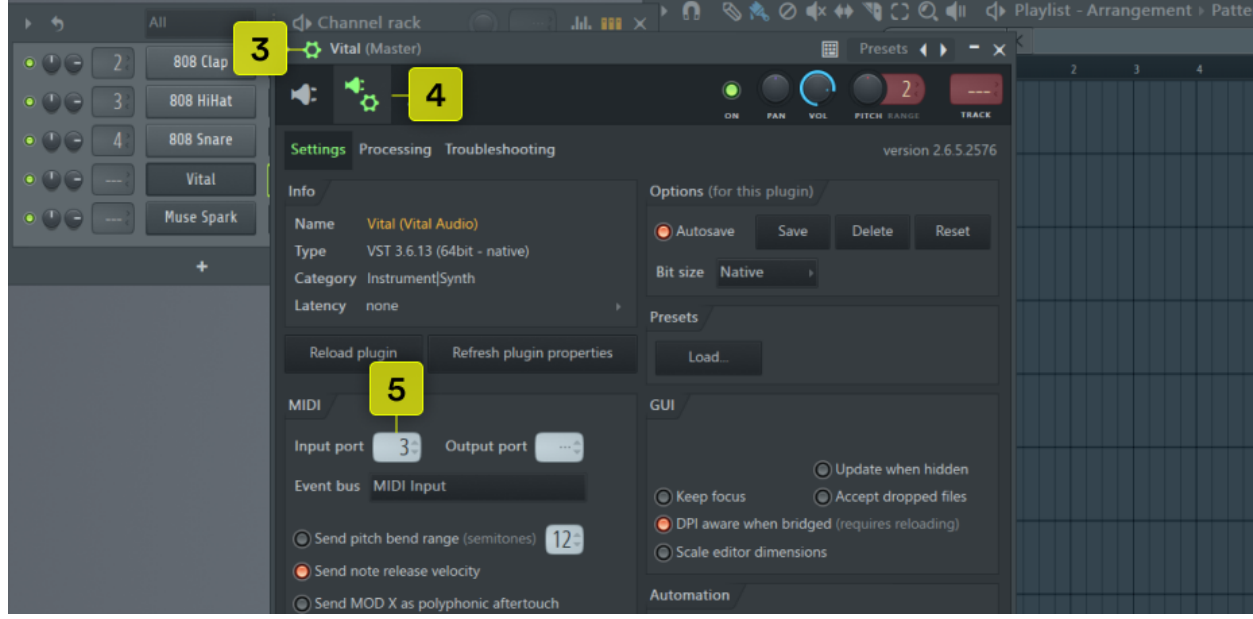

- 6. On the Spark track, click the gear button
- 7. Go to the MIDI section
- 8. Select the Output port under MIDI to be the same Input port on the instrument track.

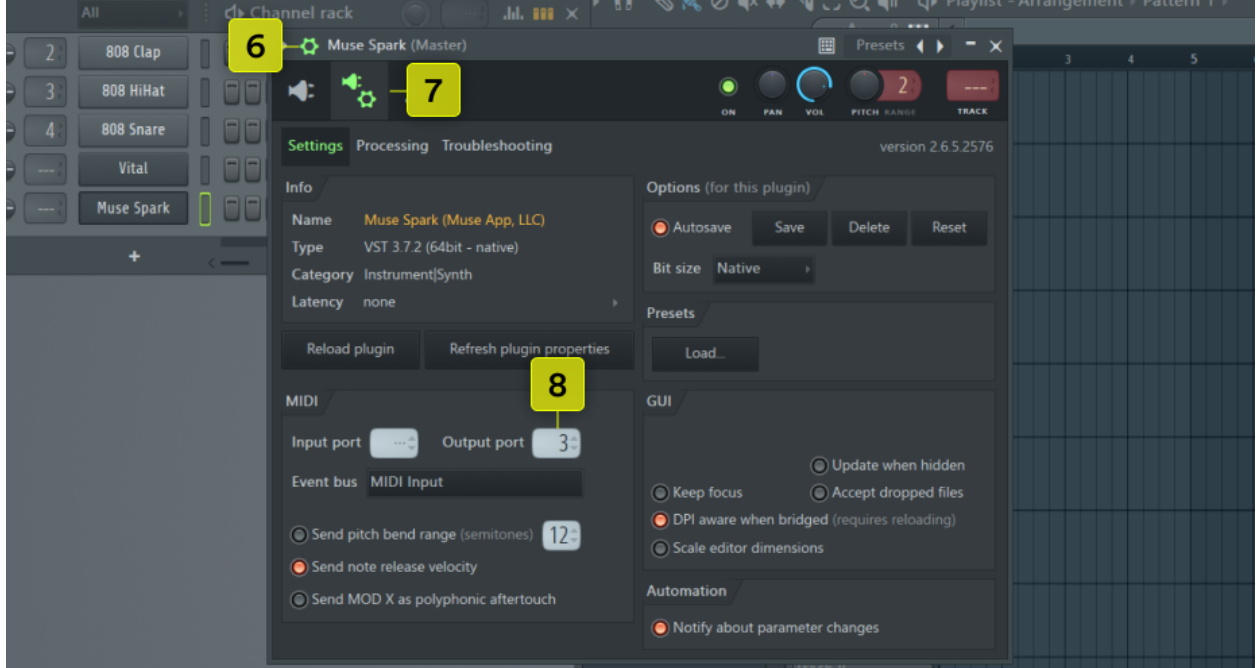

Now chords played in Spark will pass to the instrument.

9. To capture all of the MIDI data, you can right click the Spark track you recorded into, and click "burn midi." Then you can copy the MIDI data into your track.

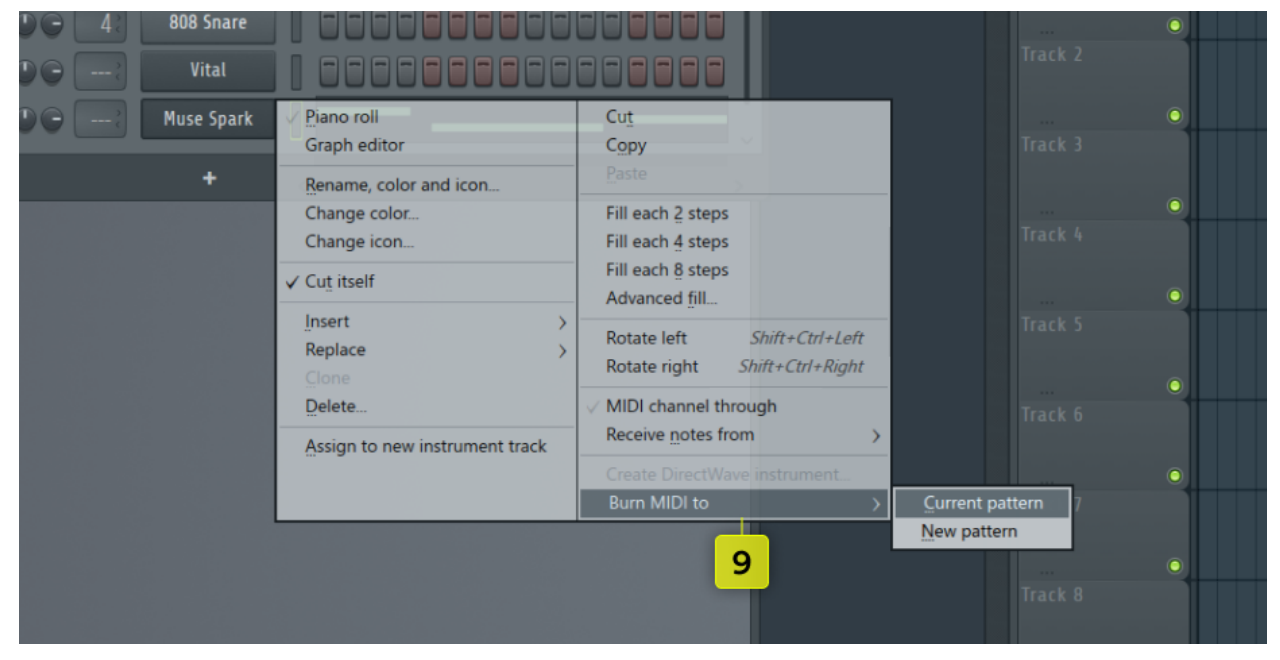

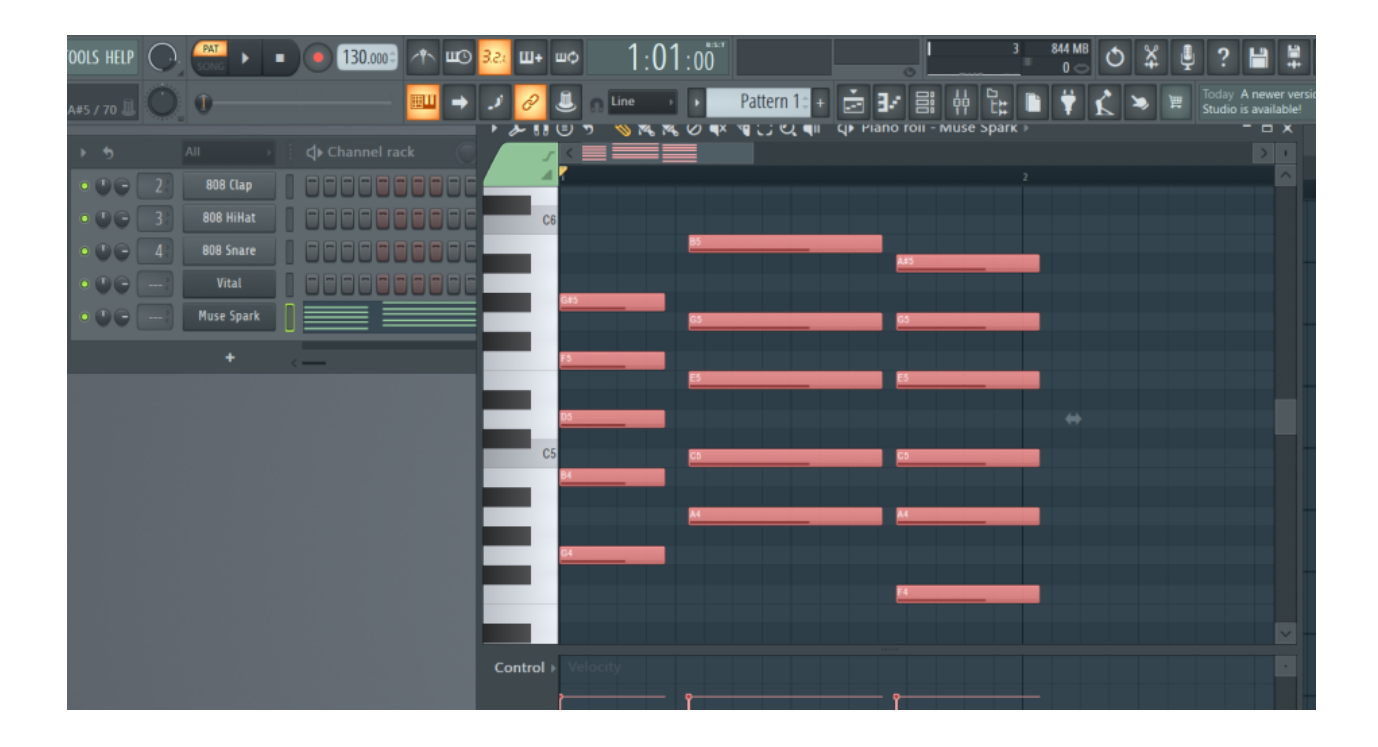

# Logic Pro Setup

- 1. To use Spark in Logic, create an instrument track
- 2. (**Optional**) to capture MIDI, create a second instrument track.
- 3. Add Spark as a MIDI effect to an instrument.

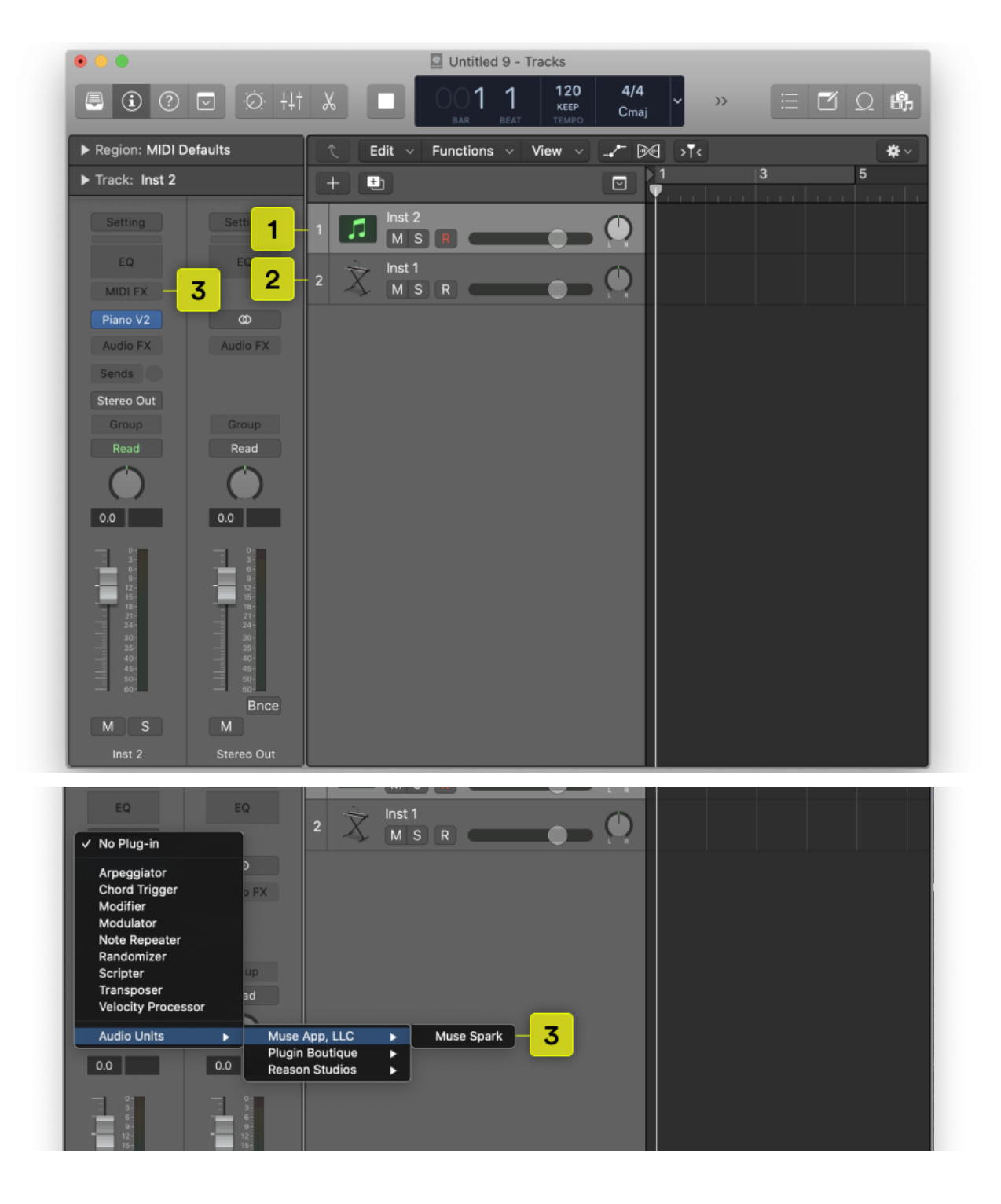

When you play a chord, it will pass directly through to the instrument.

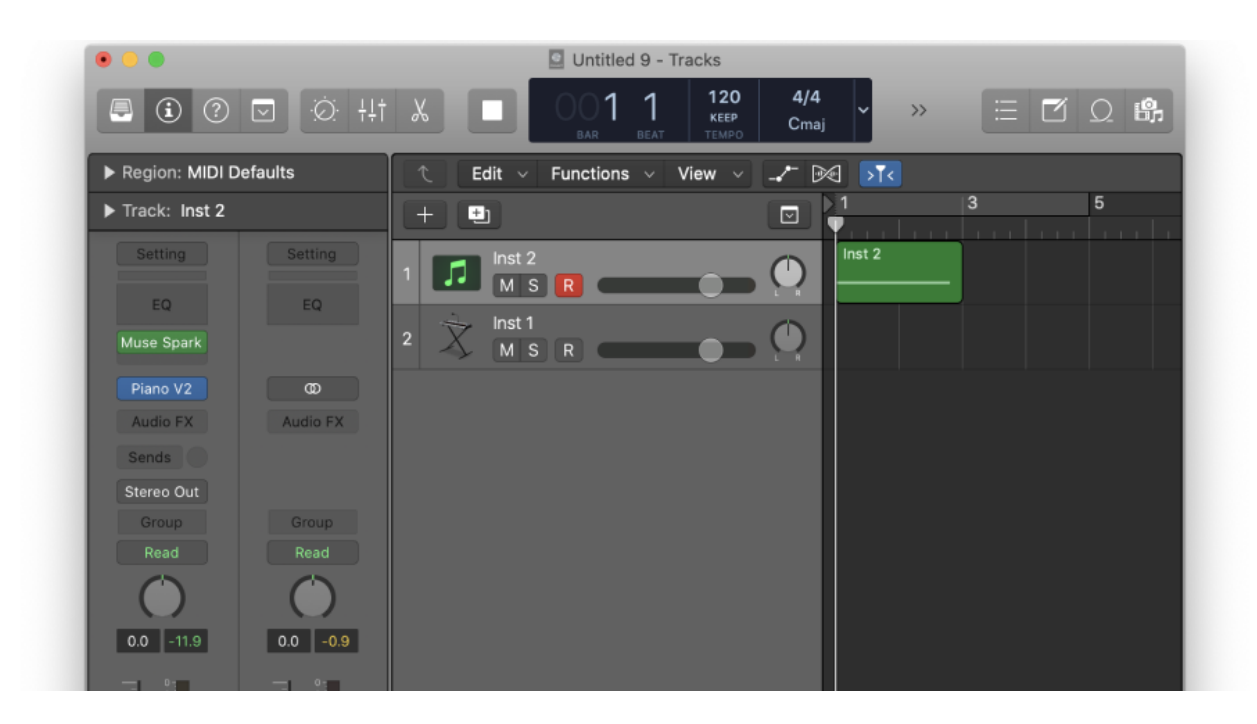

(**Optional**) Capturing the MIDI data requires another track.

5. Create another track. Select "External Instrument" as the instrument

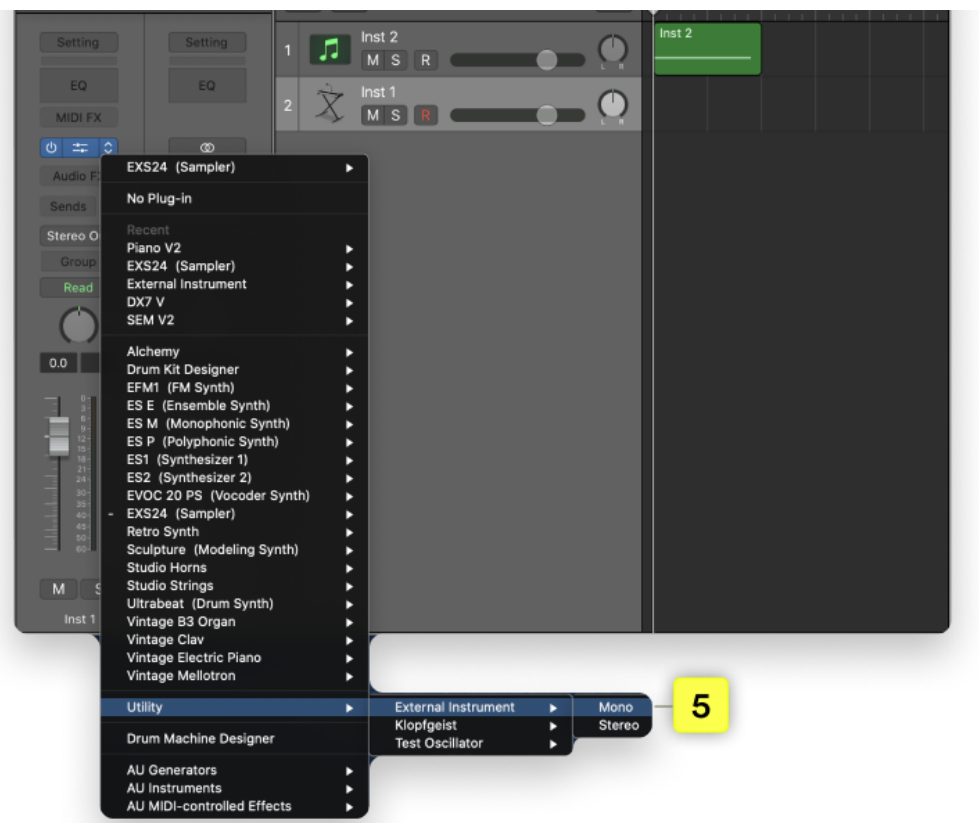

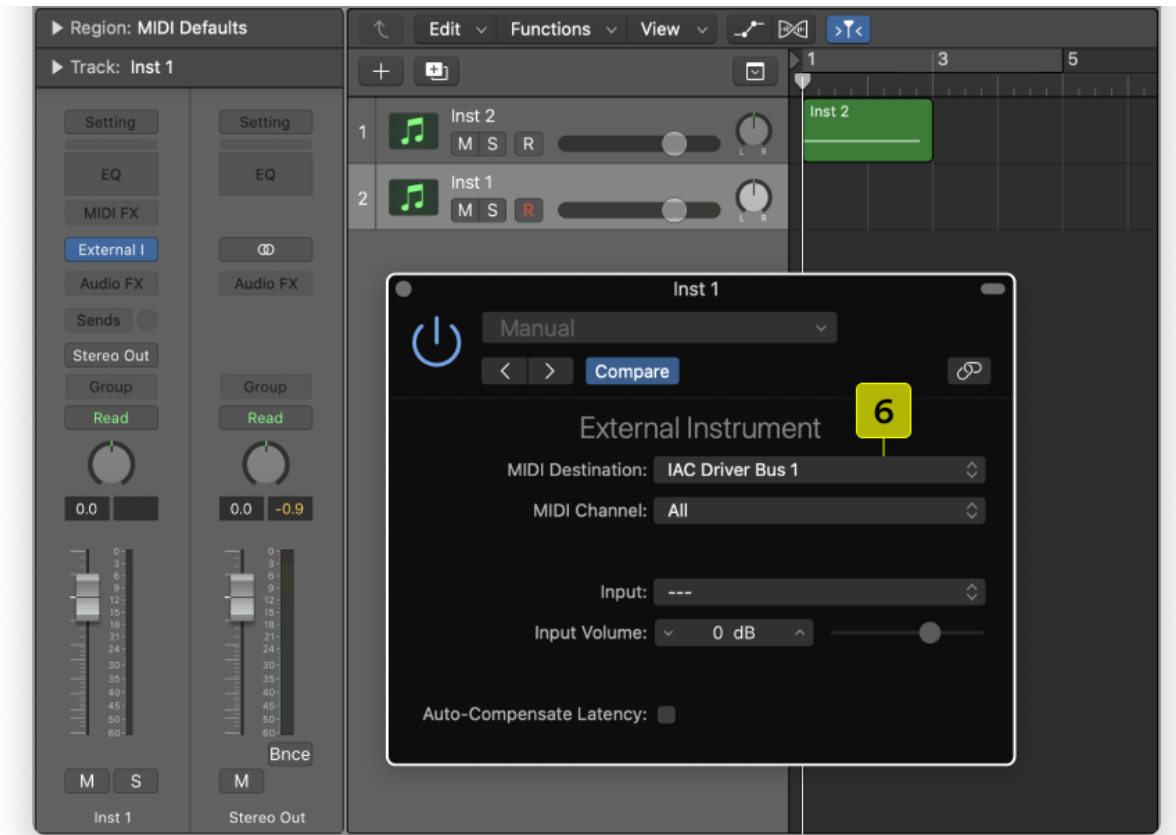

6. Set the MIDI destination to IAC Driver Bus

7. Add Spark to the "External Instrument" track

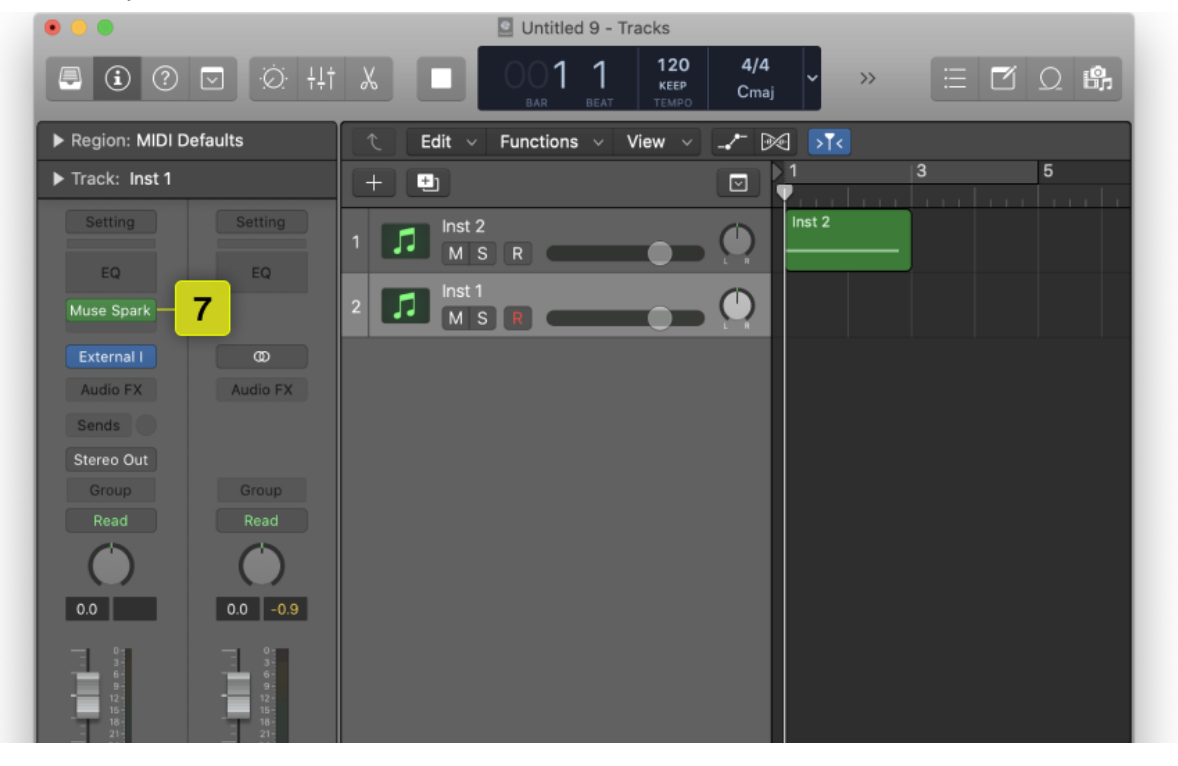

8. On the track you want to record into, make sure to take Spark off so there isn't a Duplicate.

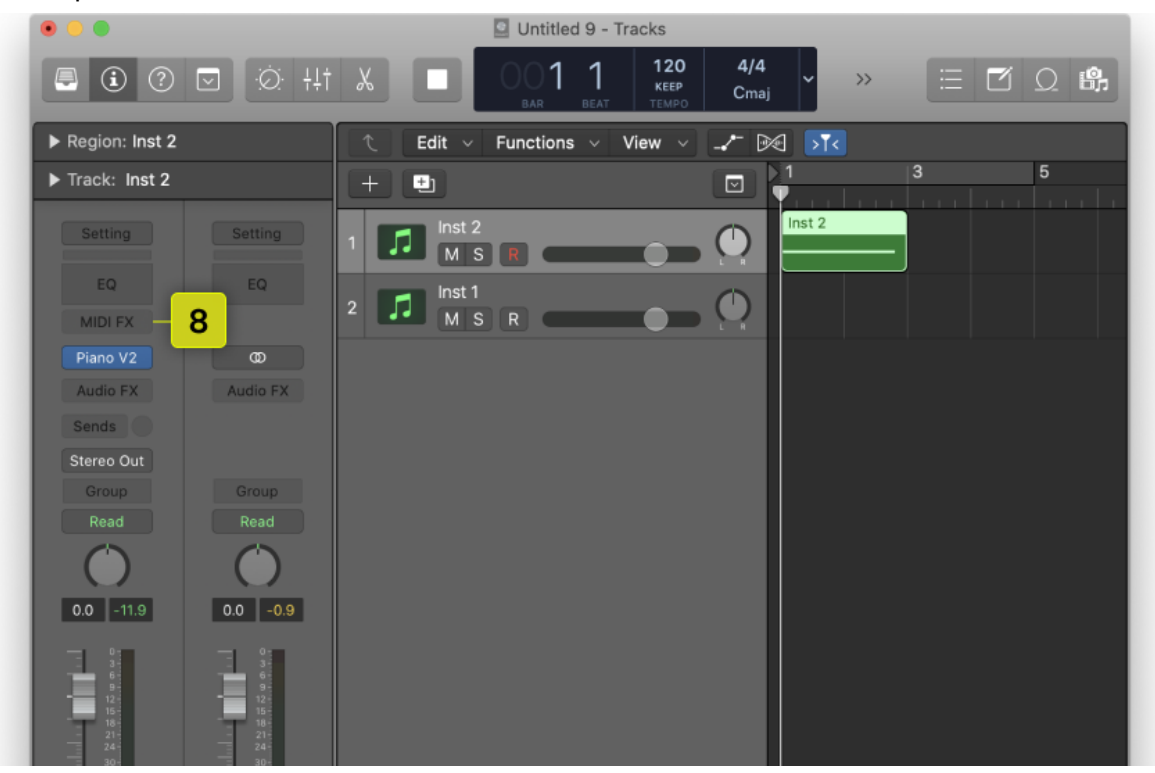

9. Move the previous recording to the "External Instrument" track

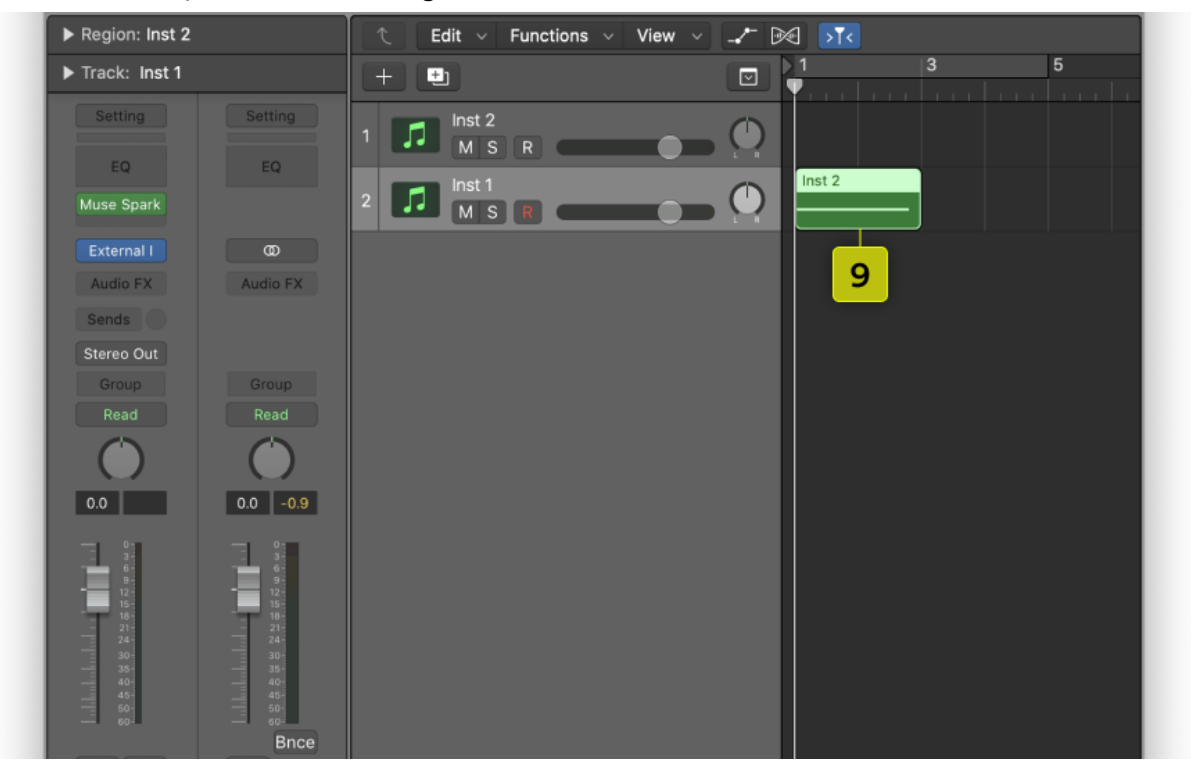

10. Now when you start recording, the MIDI Data will be captured into the intended recording track.

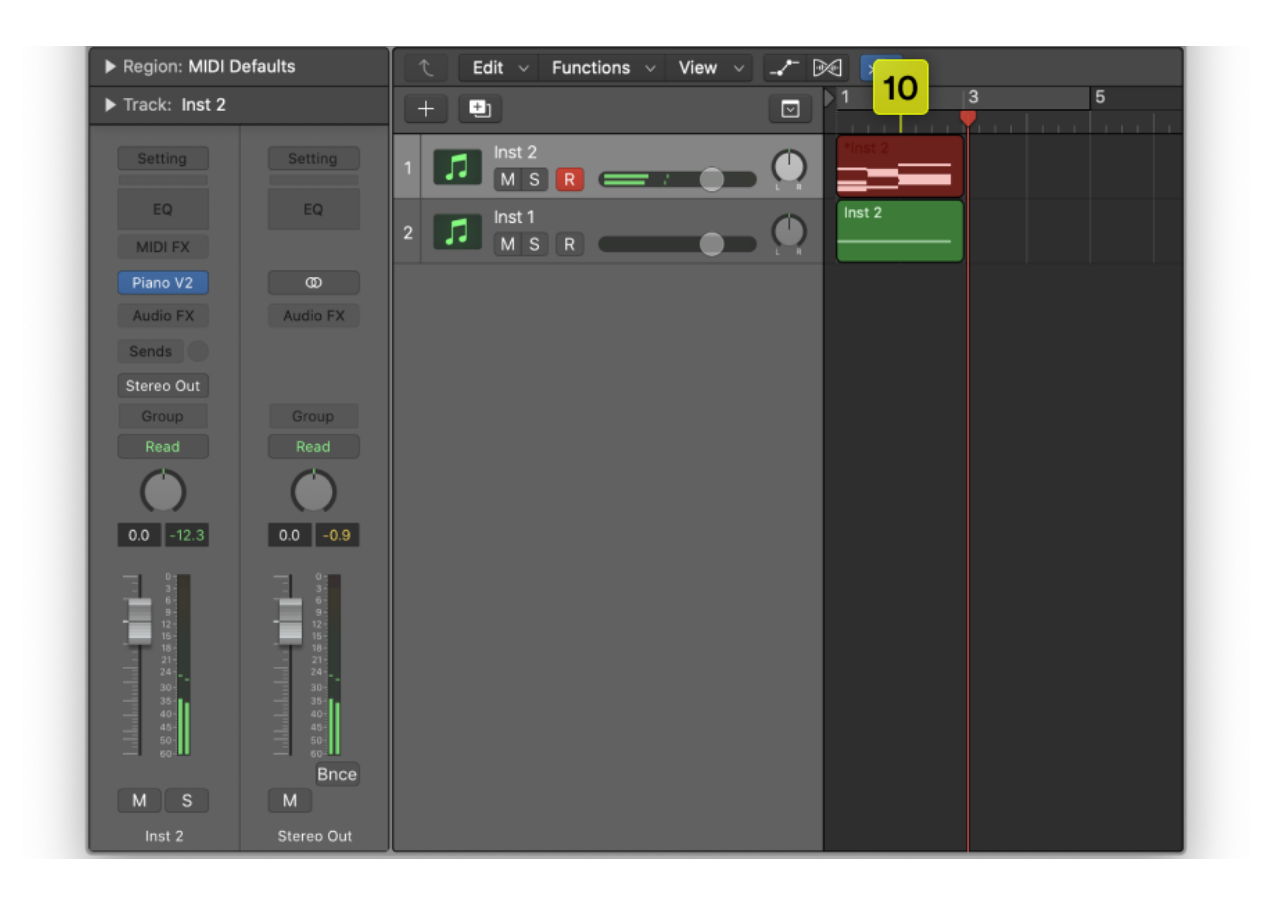

# Studio One Setup

- 1. To use Spark in Studio One, create a new instrument track
- 2. Then create an instrument track with Spark

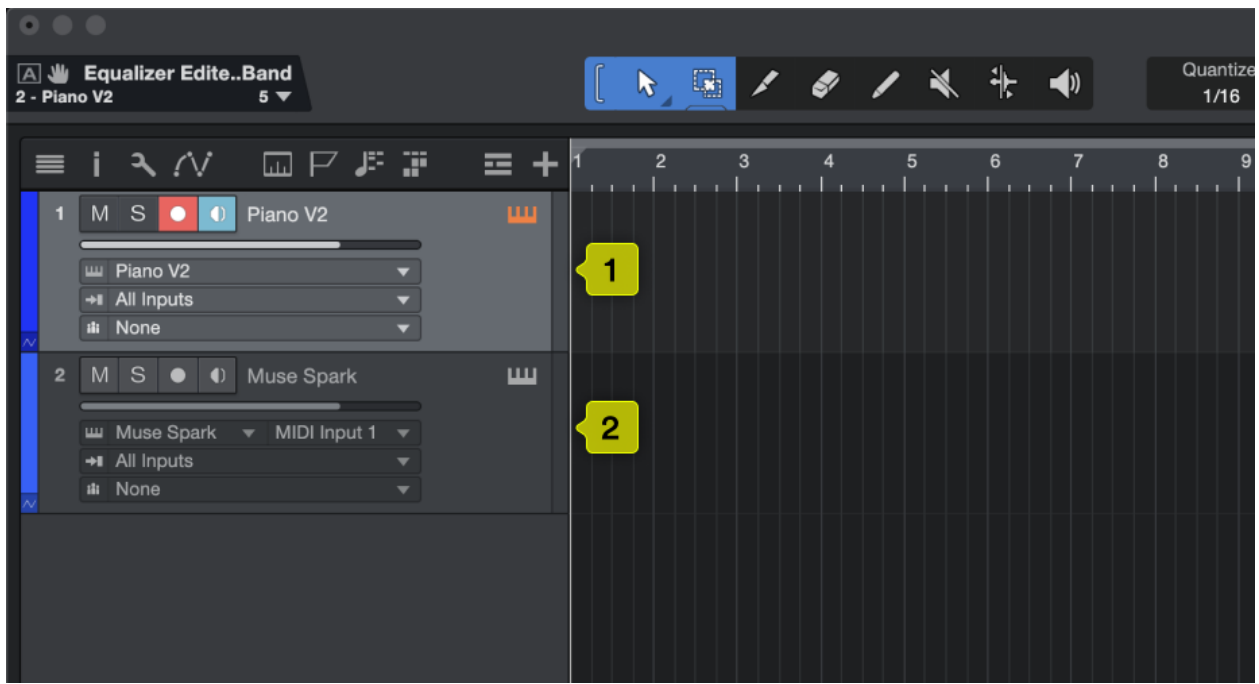

- 3. Click the "All inputs" dropdown
	- a. If you don't see the "all inputs" dropdown, Increase the height of the instrument track you want to record into to show the MIDI Routing.
- 4. Select Spark

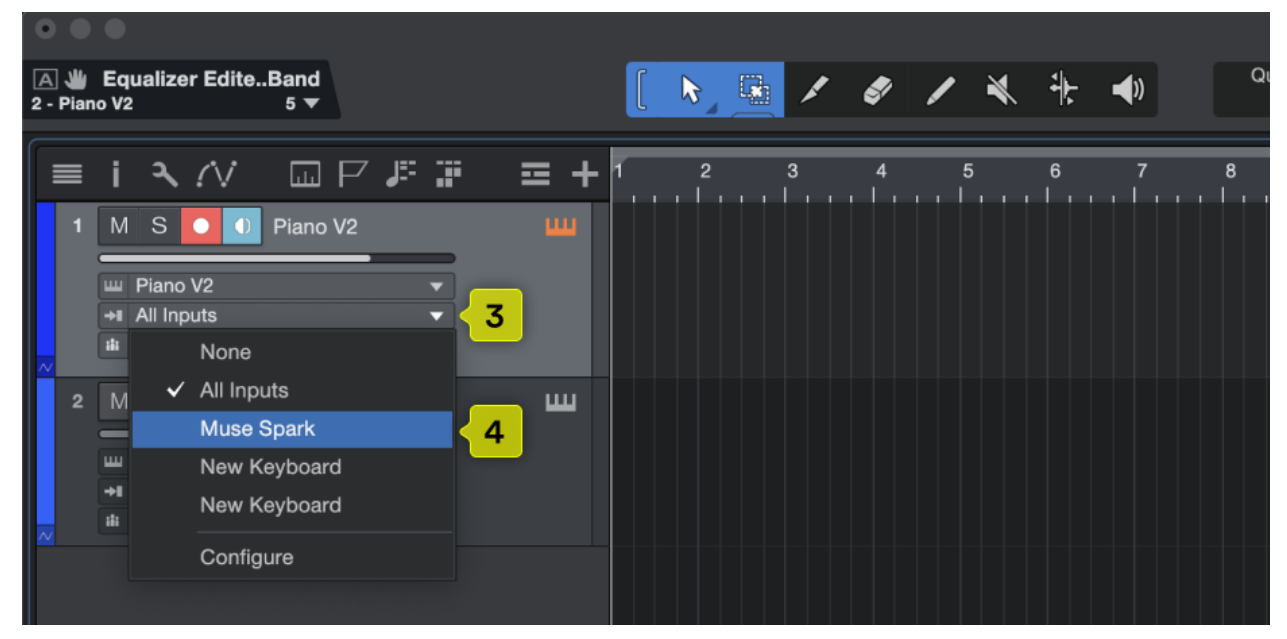

5. On the instrument track, turn on monitoring to receive MIDI.

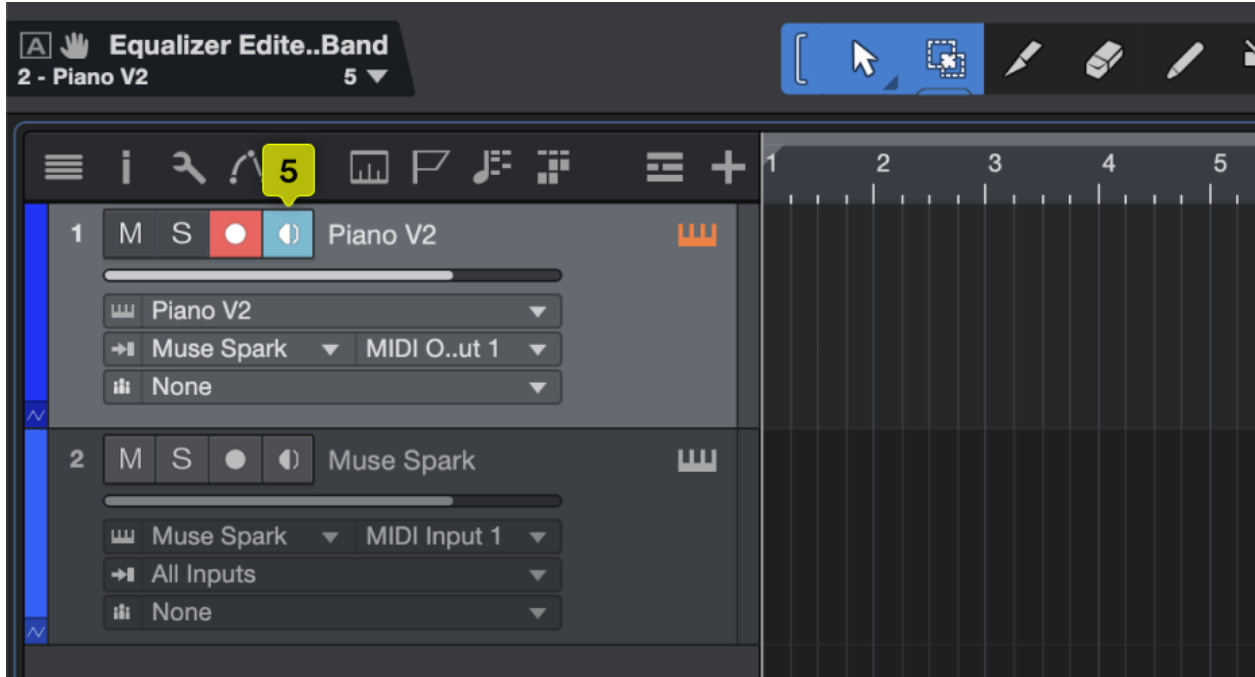

Now the instrument track is receiving MIDI from Spark.

# Cubase Setup

- 1. To use Spark in Cubase, create an instrument track
- 2. Next, create another instrument track with Spark.

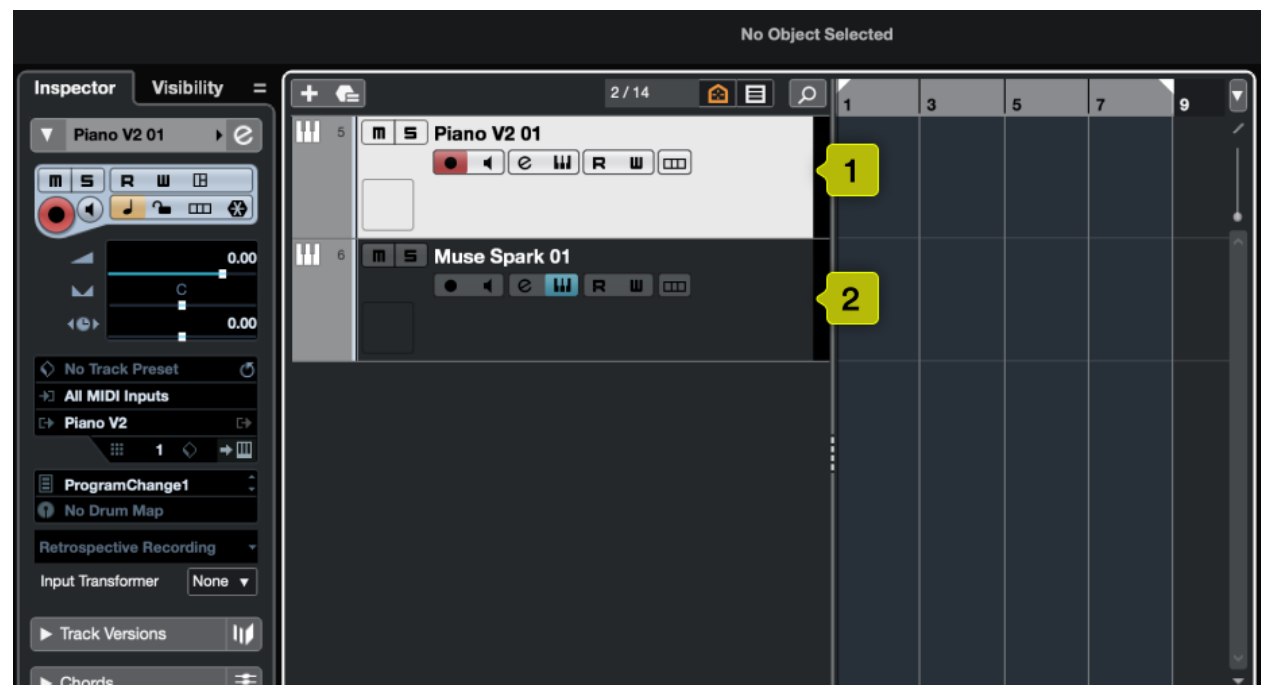

3. In the track you want to record into, select "all midi inputs" and then choose Spark from the list

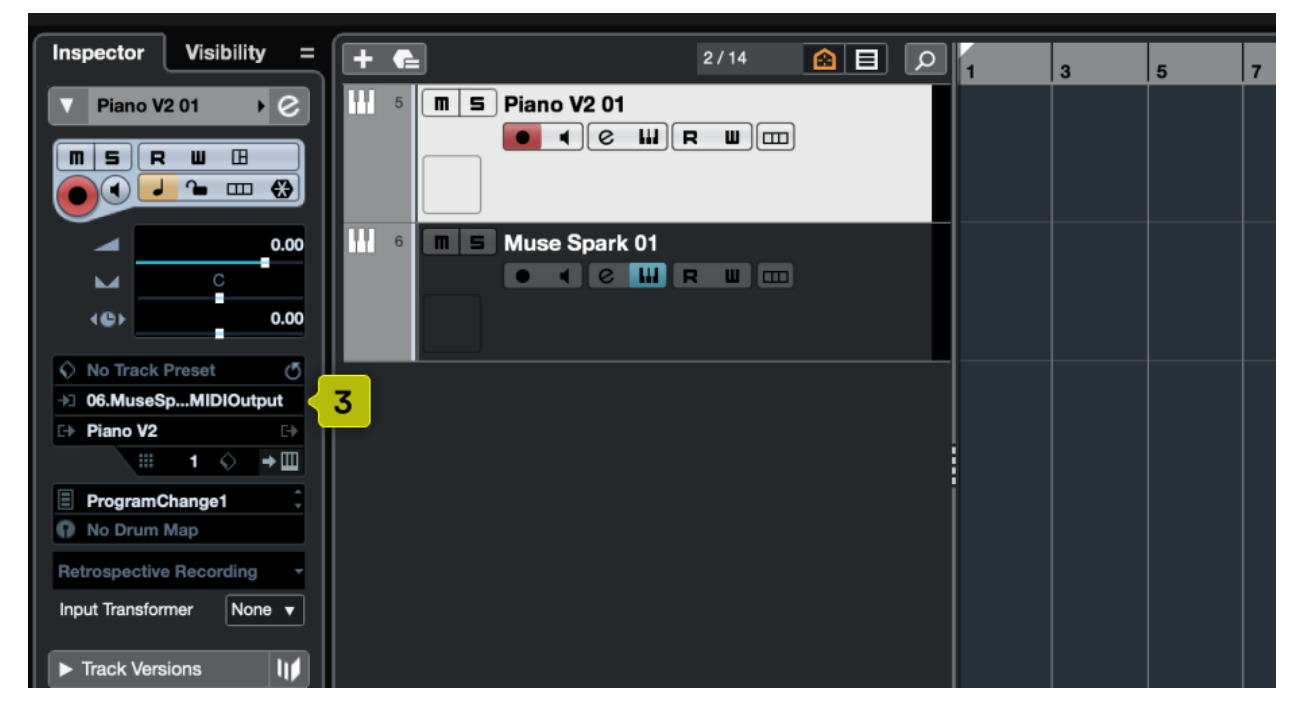

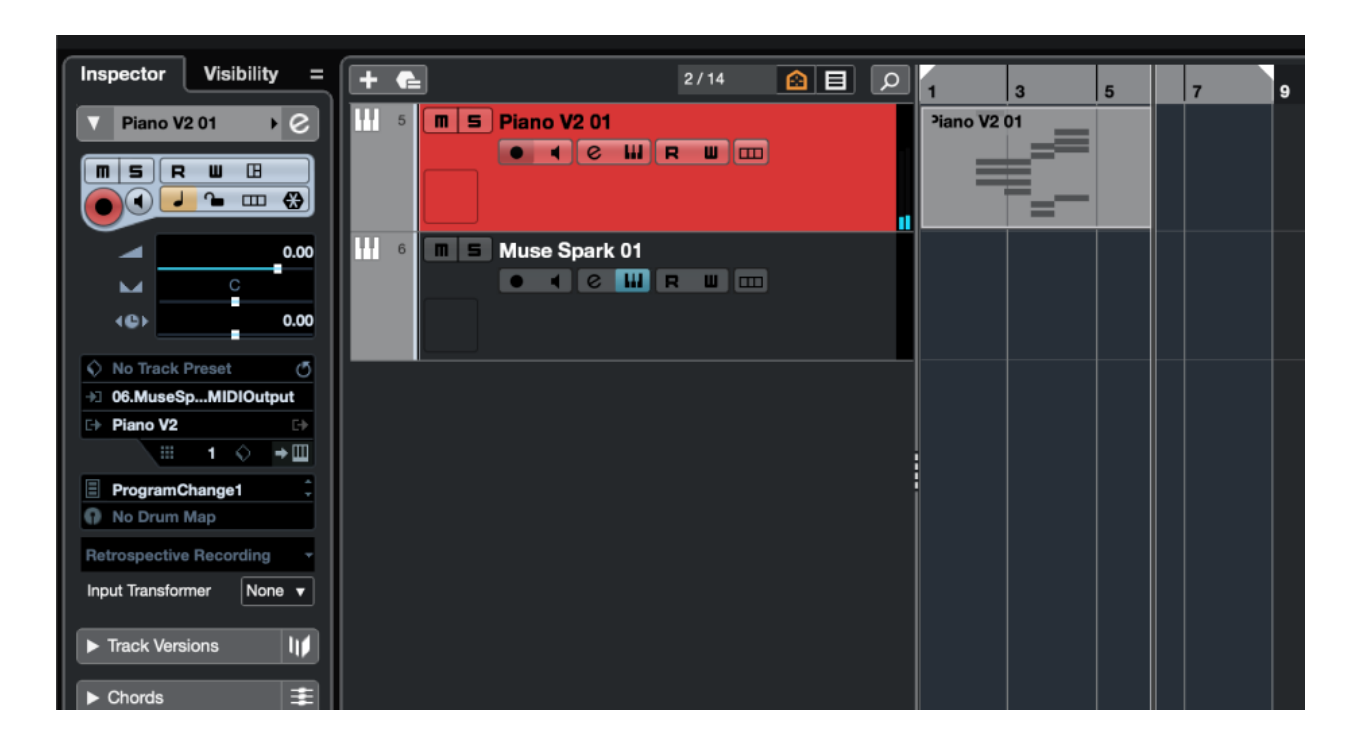

Now when you record, you'll receive MIDI from Spark.

## Reaper Setup

- 1. To use Spark in Reaper, create a new instrument track.
- 2. Next, create an instrument track with Spark
- 3. Turn off the instrument track you want to record into.

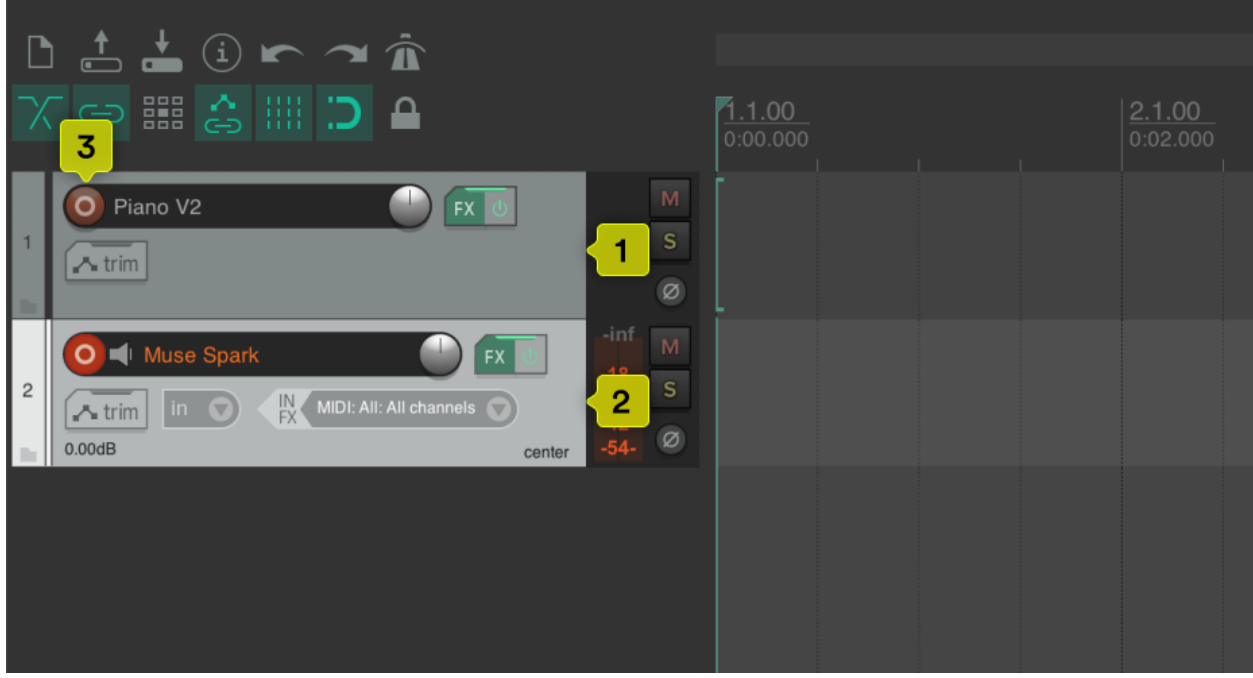

- 4. To receive MIDI from Spark, open the Routing menu on the recording track
- 5. Click "add new receive"

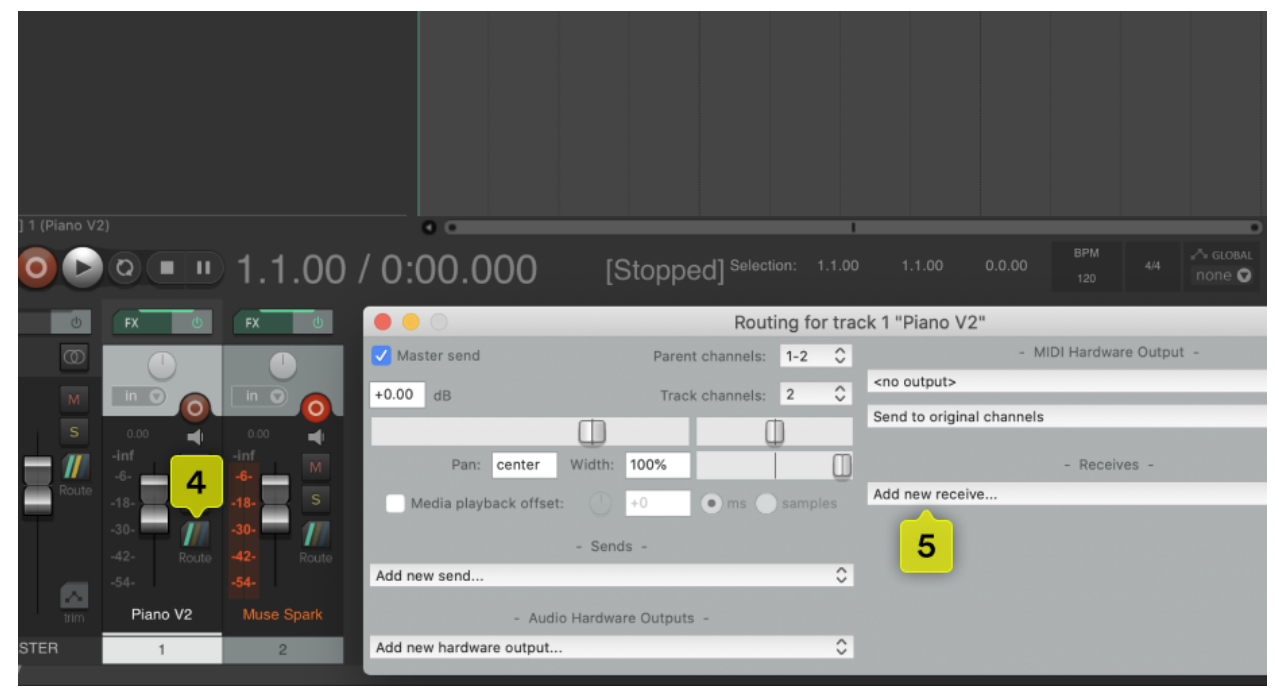

### 6. Select "Muse Spark" from the list

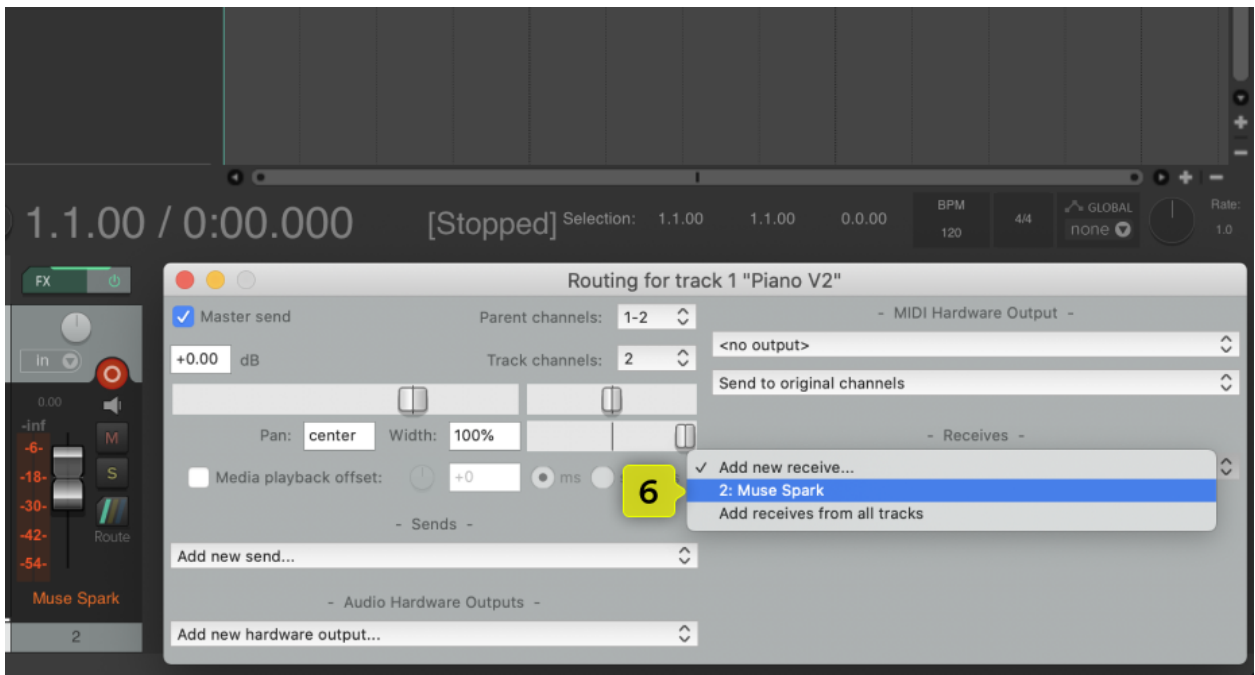

Now the instrument track is receiving MIDI from Spark.

# Cakewalk Setup

- 1. To use Spark in Cakewalk, create a new instrument track.
- 2. Next, create an instrument track with Spark

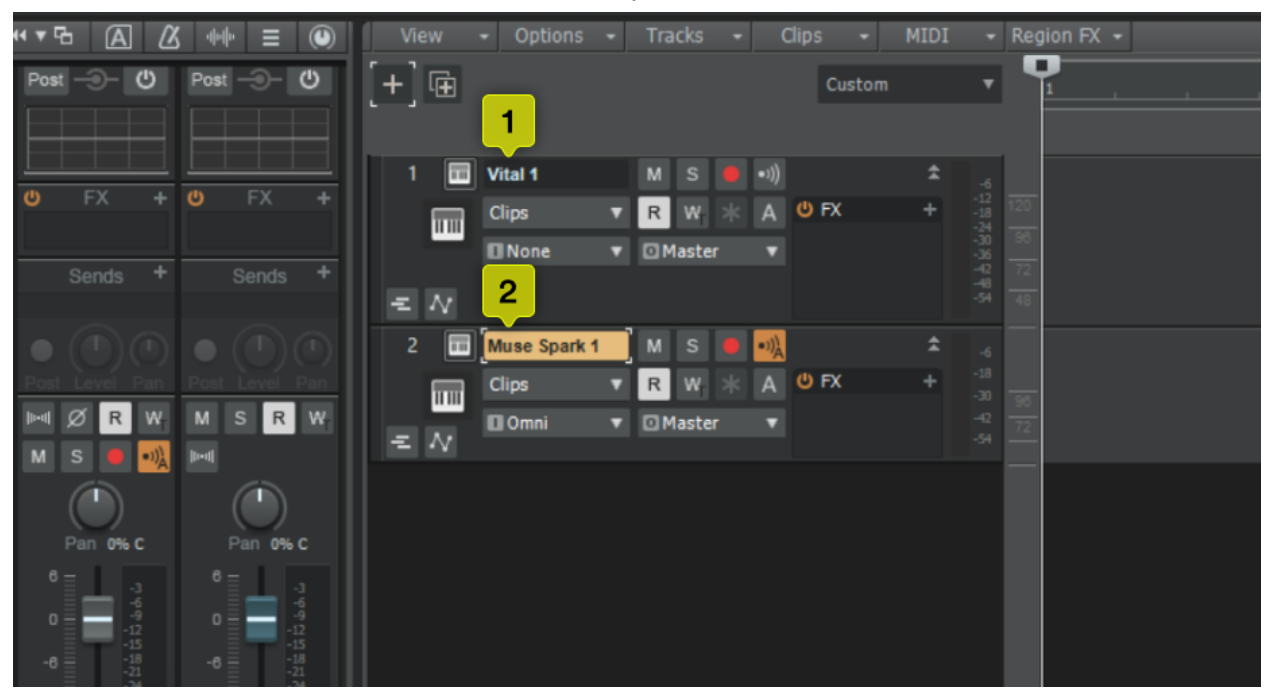

- 3. Open Spark, click VST3 on the toolbar
- 4. Make sure you have "Enable MIDI Output" turned on so you can send MIDI to another instrument.

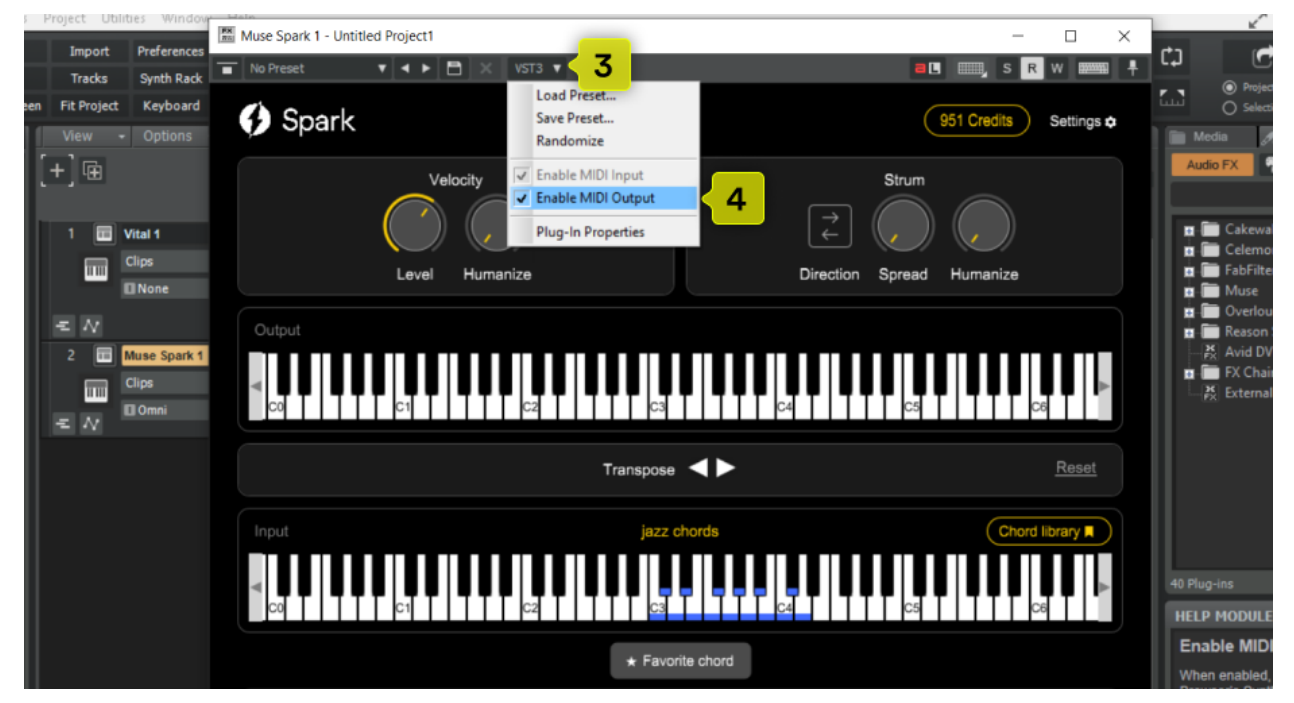

- 5. On your instrument, click the Input dropdown
- 6. Click Spark
- 7. Click MIDI omni

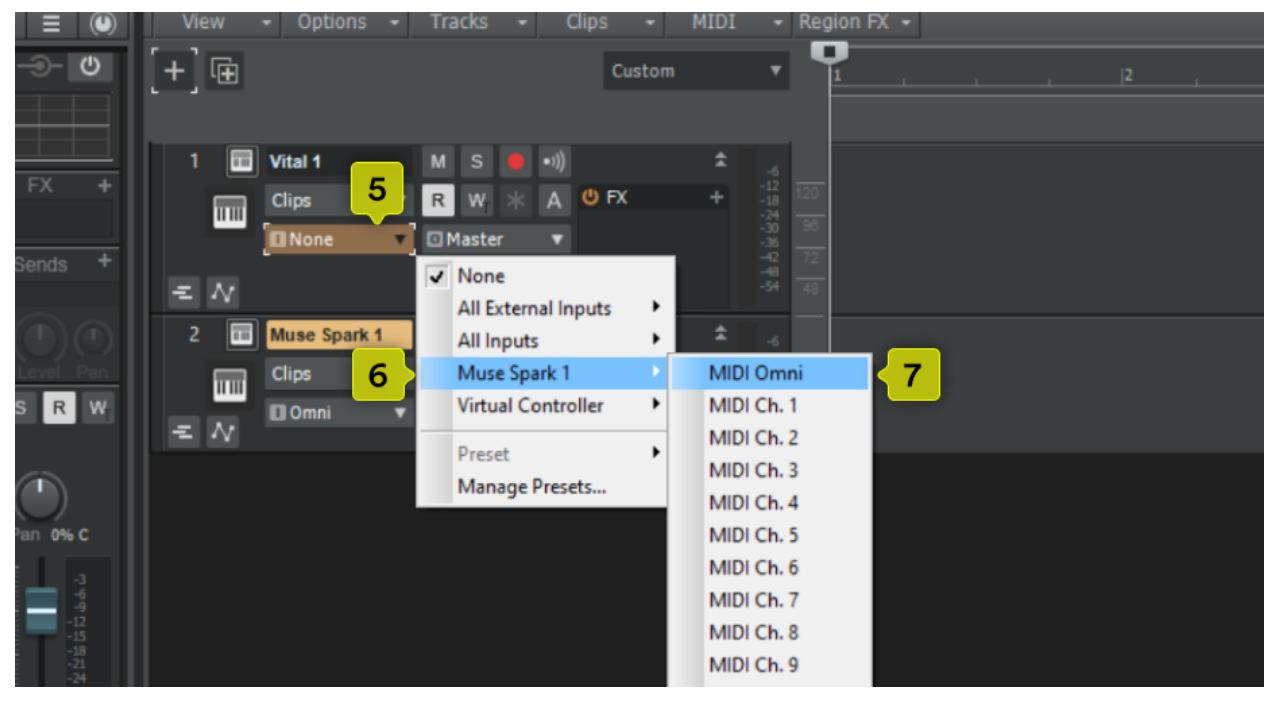

8. The on the instrument, enable "input echo"

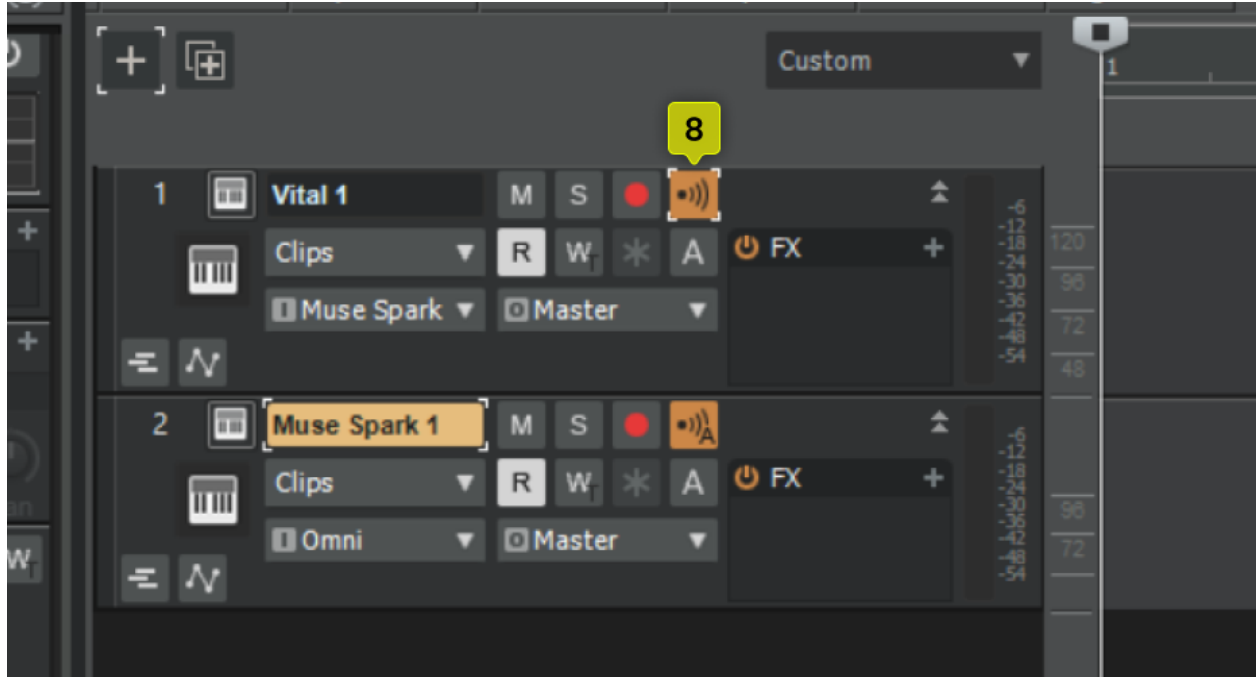

Now the instrument track is receiving MIDI from Spark.

# Support

If you experience any issues, please contact us at [support@musesessions.co](mailto:support@musesessions.co)

Or you can fill out the contact form on our website: <https://musesessions.co/contact>

Join our Discord to keep in touch <https://discord.gg/DgyYafBQDV>

Special thanks to our dedicated developers for their relentless efforts and hard work. To our valued users we couldn't do this without you. Thank you for being a part of our journey.